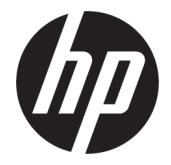

# מדריך למשתמש

סיכום

מדריך זה מספק מפרטים טכניים ומידע על מאפייני הצג, התקנת הצג, ושימוש בצג.

### מידע משפטי

© Copyright 2021 HP Development Company, L.P.

HDMI, הלוגו של HDMI ו-Definition-High Interface Multimedia הם סימנים מסחריים או סימנים מסחריים רשומים של .LLC Licensing HDMI Thunderbolt והלוגו של Thunderbolt הם סימנים מסחריים של Corporation Intel או חברות הבת שלה בארצות הברית ו/או במדינות אחרות. Windows הוא סימן מסחרי או סימן מסחרי רשום של Microsoft Corporation בארצות הברית ו/או במדינות אחרות . RC-Type USB ו RC-USB- הם סימנים מסחריים רשומים של USB Implementers Forum. TMDisplayPort, הלוגו TMDisplayPort, וכן RVESA הם סימנים מסחריים או סימנים מסחריים רשומים בבעלות Association Standards Electronics Video (VESA (בארצות הברית ובארצות אחרות.

המידע המובא כאן עשוי להשתנות ללא כל הודעה . האחריות הבלעדית למוצרים ולשירותים של HP מפורטת במפורש בכתבי האחריות הנלווים למוצרים ולשירותים אלו. אין להבין מתוך הכתוב לעיל כי תחול על המוצר אחריות נוספת כלשהי. חברת HP מסירה מעליה כל חבות שהיא בגין שגיאות טכניות, שגיאות עריכה או השמטות הכלולות במסמך זה.

#### הודעת מוצר

מדריך זה מתאר את המאפיינים הנפוצים ברוב הדגמים. ייתכן שיכולות מסוימות לא תהיינה זמינות במוצר שברשותך. כדי לגשת למדריך למשתמש העדכני ,http://www.hp.com/support ליותר, עבור אל ופעל בהתאם להנחיות למציאת המוצר שלך. לאחר מכן, בחר Manuals) מדריכים).

מהדורה ראשונה: אוגוסט 2021

מק"ט מסמך: 1BB84616-M

# מידע על המדריך

מדריך זה מספק מפרטים טכניים ומידע על מאפייני הצג, התקנת הצג, ושימוש בתוכנה. בהתאם לדגם, ייתכן שהצג לא כולל את כל המאפיינים המופיעים במדריך זה.

- אזהרה! מציין מצב מסוכן, כלומר מצב שאם לא יימנע, תוצאותיו **עלולות** להיות פציעות חמורות או מוות. "
- זה**ירות: מצ**יין מצב מסוכן, כלומר מצב שאם לא יימנע, תוצאותיו **עלולות** להיות פציעות קלות עד בינוניות. **A**
- חשוב: מציין מידע חשוב אך שאינו מתייחס לסיכונים אפשריים (לדוגמה, הודעות המתייחסות לנזקי רכוש). מזהיר את המשתמש כי כשל בביצוע התהליך בדיוק כפי שהוא מתואר עלול לגרום לאבדן נתונים או לנזק לחומרה או לתוכנה. מכיל גם מידע חיוני שמסביר מושג או את הדרך להשלמת משימה.
	- ה**ערה:** מכיל מידע נוסף שנועד להדגיש או להשלים נקודות חשובות בטקסט הראשי.
		- ְ<sup>י</sup>ֹהָ **ְ עצה: מ**ספק עצות מועילות להשלמת משימה.

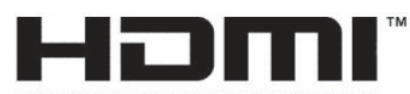

HIGH-DEFINITION MULTIMEDIA INTERFACE

מוצר זה כולל טכנולוגיית .HDMI

# תוכן העניינים

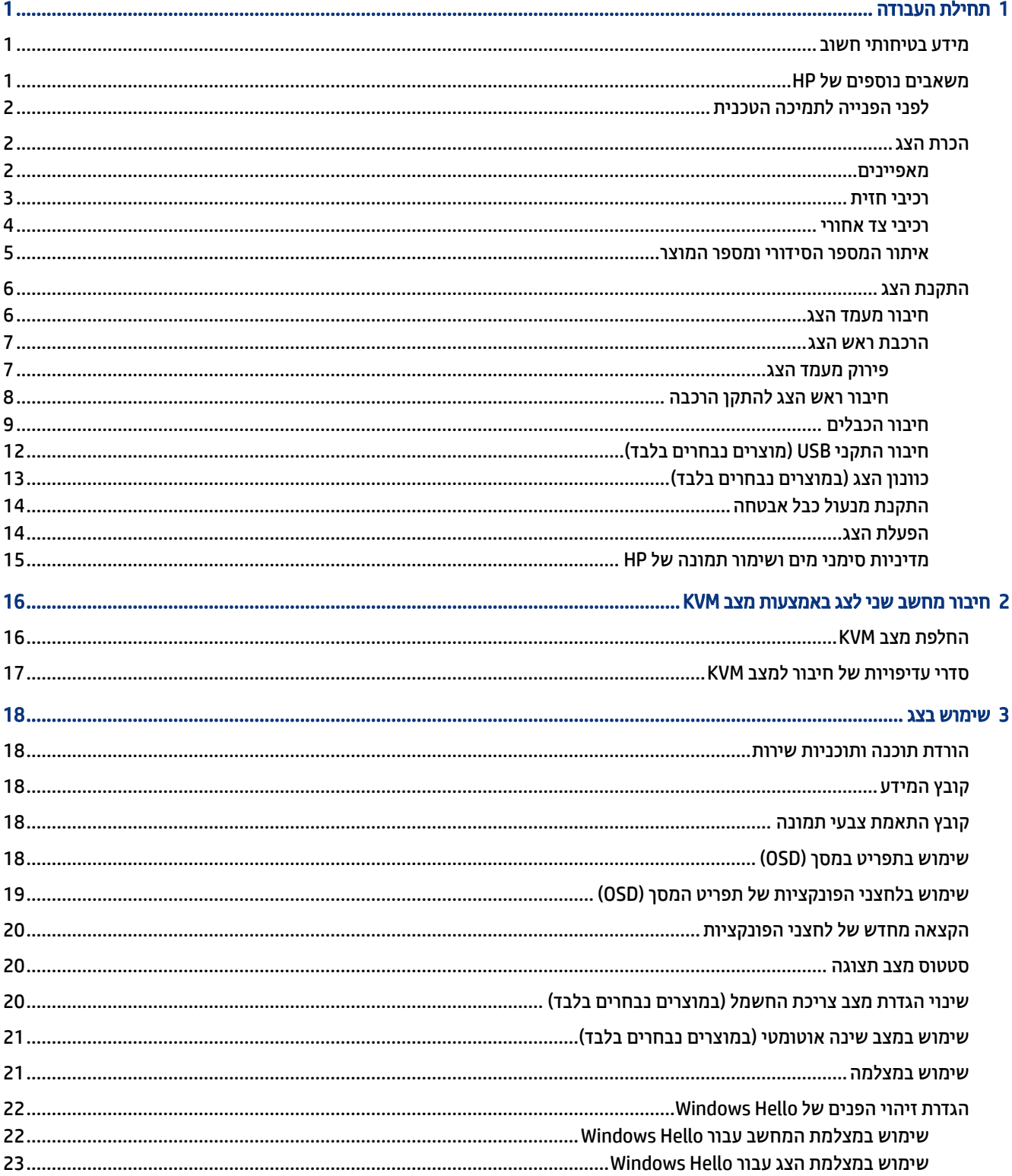

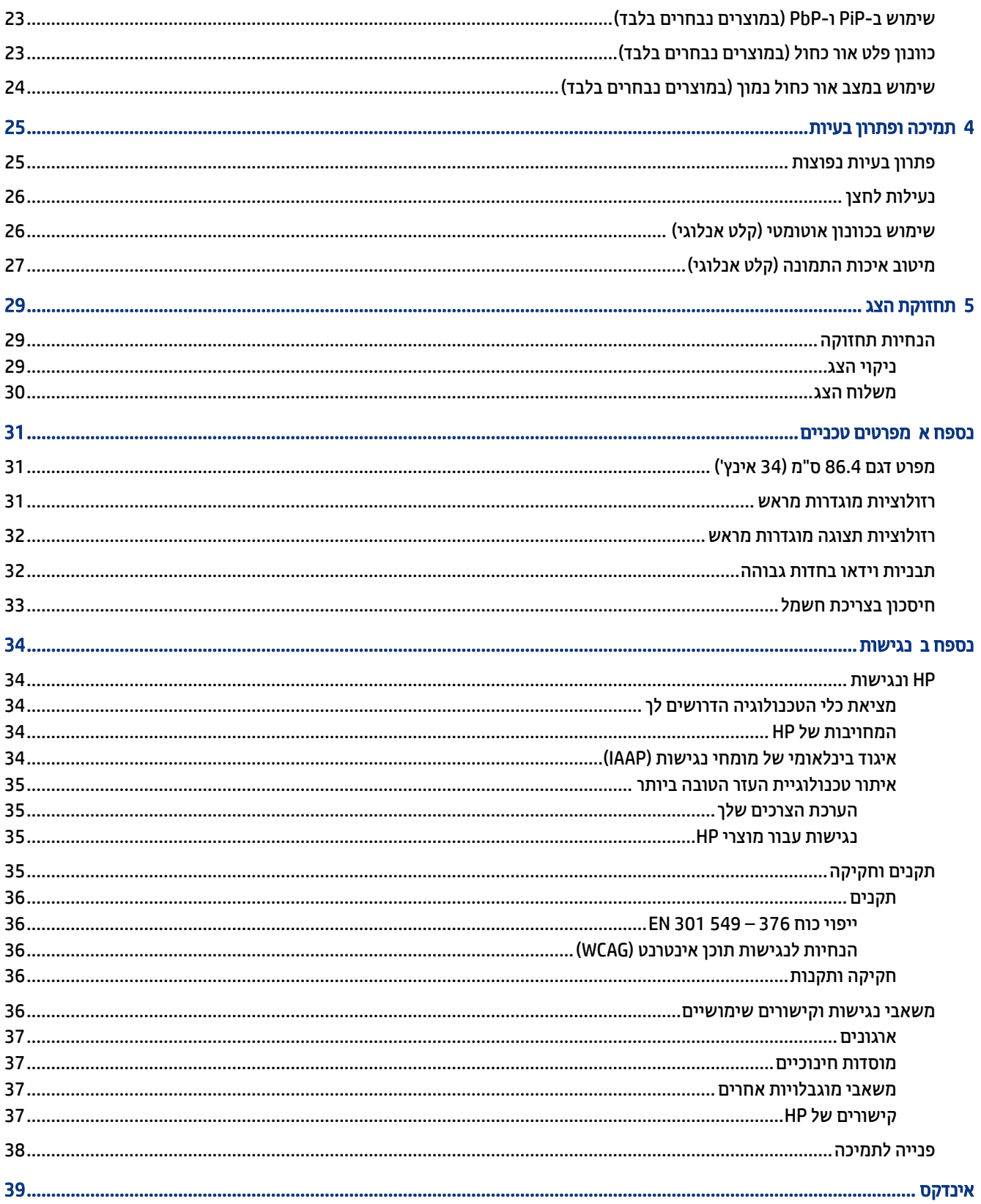

# 1 תחילת העבודה

<span id="page-5-0"></span>קרא פרק זה כדי ללמוד על מידע הבטיחות ועל המקום שבו ניתן למצוא משאבים נוספים של .HP

# מידע בטיחותי חשוב

ייתכן שכבל החשמל מסופק עם הצג. אם אתה משתמש בכבל אחר, השתמש אך ורק במקור מתח ובתקע המתאימים לצג זה. למידע על ערכת כבל המתח המיועדת לשימוש עם הצג, עיין ב*הודעות המוצר* המפורטות בערכת התיעוד.

- א**זהרה!** להפחתת סכנת התחשמלות או נזק לציוד: <u>^</u>
- חבר את כבל המתח לשקע AC נגיש בקלות בכל עת.
- אם כבל המתח כולל תקע של 3 פינים, חבר אותו לשקע חשמל מוארק כהלכה בעל 3 פינים.
- נתק את המחשב ממקור המתח על-ידי ניתוק כבל החשמל משקע AC. כדי לנתק את הכבל משקע AC, אחוז היטב בתקע ומשוך אותו החוצה.

מטעמי בטיחות, אין להניח חפצים כלשהם על כבלי מתח או על כבלים אחרים. סדר בקפידה את כל החוטים והכבלים המחוברים לצג וודא שאי אפשר לדרוך עליהם, למשוך אותם, לאחוז בהם או למעוד בגללם.

כדי להפחית את הסיכון לפציעה חמורה, קרא את *המדריך לבטיחות ונוחות* שסופק עם המדריכים למשתמש. המדריך מתאר התקנה נכונה של תחנת עבודה, יציבה נכונה וכן הרגלי עבודה נכונים ובריאים עבור משתמשי מחשבים. *המדריך ל[ב](http://www.hp.com/ergo)טיחות ונוחות* אף מספק מידע חשוב בנושא בטיחות חשמלית ומכנית. *המדריך לבטיחות ונוחות* זמין גם באינטרנט בכתובת .http://www.hp.com/ergo

חשוב: כדי להגן על הצג ועל המחשב, חבר את כל כבלי החשמל המחוברים למחשב ולהתקנים ההיקפיים (כמו צג, מדפסת , סורק) למכשיר המספק הגנה מפני נחשולי מתח, כגון לוח שקעים או אל-פסק (UPS(. לא כל התקני רב-שקע מספקים הגנה מפני נחשולי מתח; רב-שקע בעל יכולת להגנה מפני נחשולי מתח, מסומן בתווית מפורשת המציינת זאת. השתמש בלוח שקעים שהיצרן שלו מציע מדיניות של החלפה במקרה של נזק, שבמסגרתה יוחלף הציוד שלך אם ההגנה מפני נחשולי מתח לא תפעל כראוי.

השתמש בפריט ריהוט מתאים ובעל גודל נאות עבור הצג שלך.

- אזהרה! צגים המוצבים באופן רשלני על פריטים כגון שידות, כונניות, מדפים, שולחנות, רמקולים, ארגזים או עגלות  $\triangle$ עלולים ליפול ולגרום לפגיעות גופניות.
- אזהרה! סכנת יציבות: ההתקן עלול ליפול ולגרום לפציעה חמורה או למוות. כדי למנוע פציעה, יש לחבר את הצג באופן **A** מאובטח לרצפה או לקיר בהתאם להוראות ההתקנה.
	- אזהרה! ציוד זה אינו מתאים לשימוש במקומות שבהם נמצאים גם ילדים.
- הערה: מוצר זה מתאים למטרות בידור. שקול למקם את הצג בסביבה בעלת תאורה מבוקרת, כדי למנוע הפרעות מתאורת הסביבה וממשטחים בהירים, שעלולים ליצור השתקפויות מטרידות על המסך.

# משאבים נוספים של HP

השתמש בטבלה הבאה כדי למצוא משאבים המספקים פרטים על המוצר, מידע על ביצוע פעולות, ועוד.

#### טבלה 1-1 מידע נוסף

<span id="page-6-0"></span>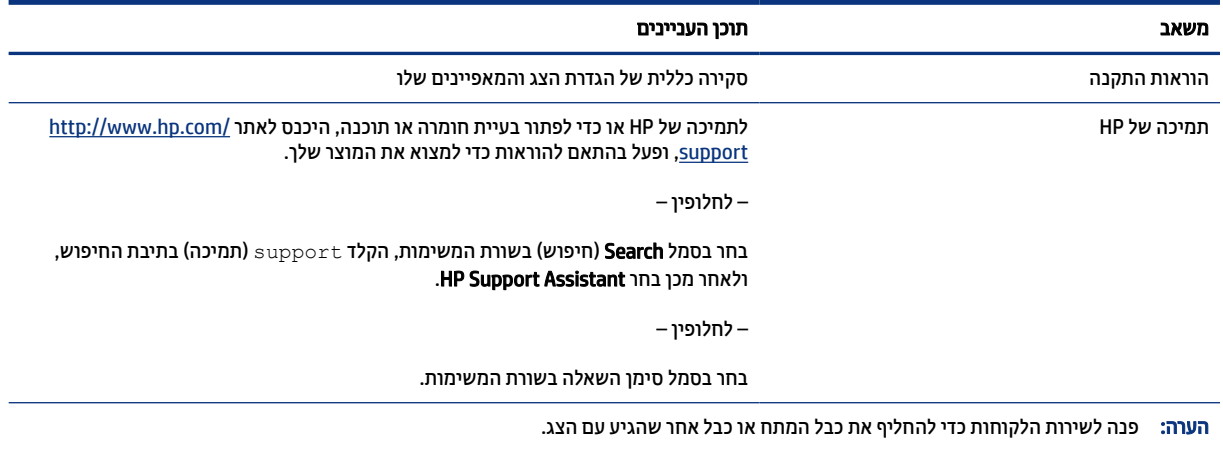

## לפני הפנייה לתמיכה הטכנית

השתמש במידע זה אם עליך לפתור בעיה.

אם אין באפשרותך לפתור בעיה באמצעות <u>[תמיכה](#page-29-0) ופתרון בעיות בעמוד 25,</u> פנייה טלפונית לתמיכה הטכנית יכולה לספק עזרה נוספת. הכן את המידע הבא לפני הפנייה.

- מספר הדגם של הצג
- המספר הסידורי של הצג
- תאריך הרכישה המופיע בחשבונית
	- התנאים שבהם התעוררה הבעיה
		- הודעות שגיאה שהתקבלו
			- תצורת החומרה
- שם וגרסה של החומרה והתוכנה שבהן אתה משתמש

## הכרת הצג

הצג שברשותך כולל מאפיינים מעולים. סעיף זה מספק מידע מפורט על הרכיבים, מיקומם ואופן פעולתם.

### מאפיינים

בהתאם לדגם, ייתכן שהצג כולל את המאפיינים הבאים:

### מאפייני תצוגה

- מסך בעל שטח צפייה אלכסוני בגודל 86.4 ס"מ ( 34 אינץ') ברזולוציה של 1440 × ,3440 ותמיכה בתצוגה במסך מלא ברזולוציות נמוכות יותר; כולל אפשרות שינוי יחס תצוגה מותאם לגודל תמונה מרבי תוך שמירה על יחס הממדים המקורי
	- צג גביש נוזלי (LCD) עם מטריצה פעילה ו-IPS) In-plane switching)
	- מכלול צבעים רחב המספק כיסוי למרחבי הצבעים של sRGB, NTSC ו 3P DCI-
		- 2 לפני הפנייה לתמיכה הטכנית
- מסך מונע סינוור עם תאורת LED אחורית
- זווית צפייה רחבה המאפשרת צפייה ממצב עמידה ובתנועה מצד לצד
	- יכולות הטיה, סיבוב אופקי וכוונון גובה
- <span id="page-7-0"></span>● יכולות תמונה בתוך תמונה (PiP (ותמונה לצד תמונה (PbP (שנועדו לאפשר צפייה בקלט של הכניסות DisplayPort ו HDMI- בכל אחד משני הצדדים של מסך חצוי
- ארבעה לחצני תפריט במסך (OSD(, שלושה שניתן להגדיר את תצורתם מחדש כדי לאפשר בחירה מהירה של הפעולות השכיחות ביותר
	- התאמות של התפריט במסך (OSD (במספר שפות, לקלות התקנה ומיטוב התצוגה
		- הגדרות מוכנות של מרחב צבעים עבור 65 D sRGB, 709 Rec, 3P DCI
			- מנגנון חיסכון באנרגיה העונה לדרישות ההפחתה בצריכת חשמל
				- חריץ כבל אבטחה בגב הצג, לכבל אבטחה אופציונלי
				- הסדר ניהול כבלים, לפרישה מבוקרת של כבלים ופתילים

#### מחברים

- אות וידאו ™DisplayPort
- כניסת וידאו HDMI וHigh-Definition Multimedia Interface om
	- יציאת USB Type-C<sup>®</sup>
- רכזת USB בעלת יציאה אחת להעלאה מסוג B-Type USB) מתחברת למחשב) וארבע יציאות USB להורדה (חיבור להתקני USB(
	- יכולת הכנס-הפעל, אם נתמכת על-ידי מערכת ההפעלה
		- שקע RJ-45 (רשת)

#### מעמד צג

- מעמד ניתן להסרה, המאפשר פתרונות התקנה גמישים של ראש הצג
- תושבת הרכבה RVESA לחיבור הצג להתקן הרכבה על-קיר או לזרוע צידוד
- אפשרות הרכבה בתקן VESA ) 100 × 100 מ"מ) לחיבור הצג לתושבת הזרוע הסובבת
	- תמיכה בתושבת הרכבה לחיבור הצג לתחנת עבודה

### רכיבי חזית

כדי לזהות את הרכיבים בחזית הצג, השתמש באיור ובטבלה אלה.

הערה: למידע בנושא תקינה ובטיחות, עיין ב*הודעות המוצר* שכלולות בערכת התיעוד. כדי לגשת למדריך למשתמש העדכני ביותר, עבור אל http://www.hp.com/support. ופעל בהתאם להנחיות למציאת המוצר שלך. לאחר מכן, בחר Manuals (מדריכים).

<span id="page-8-0"></span>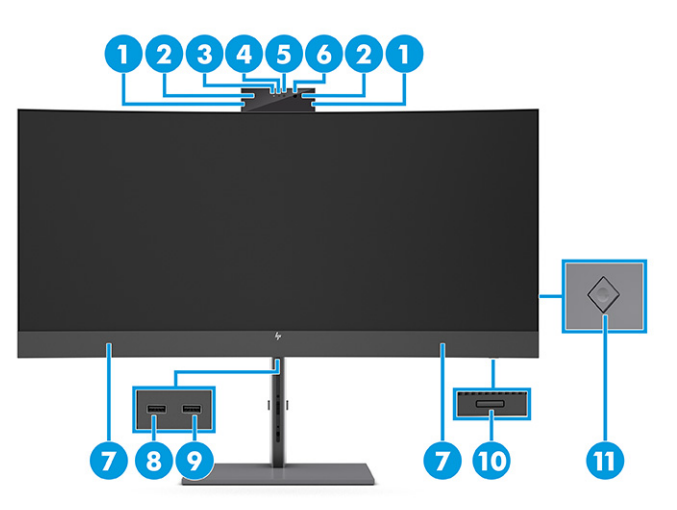

#### טבלה 2-1 רכיבים בחזית ותיאוריהם

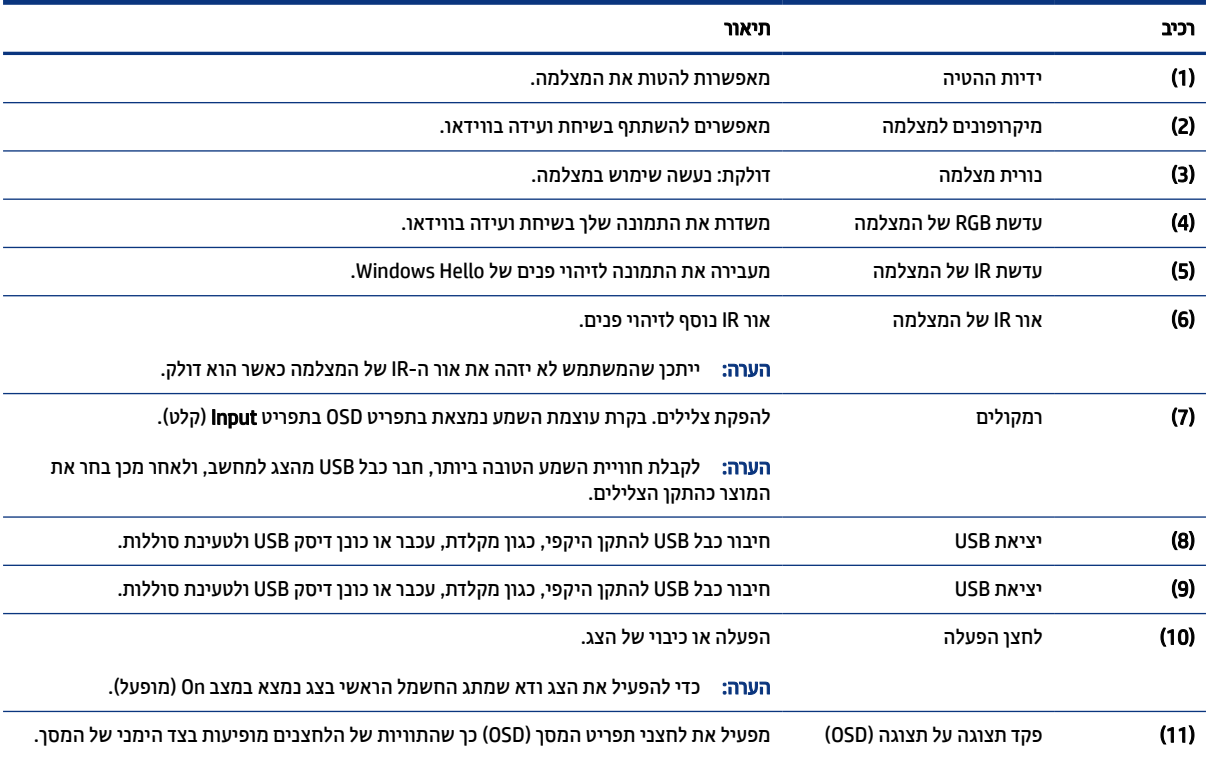

### רכיבי צד אחורי

כדי לזהות את הרכיבים בחלק האחורי של הצג, השתמש באיור ובטבלה אלה.

<span id="page-9-0"></span>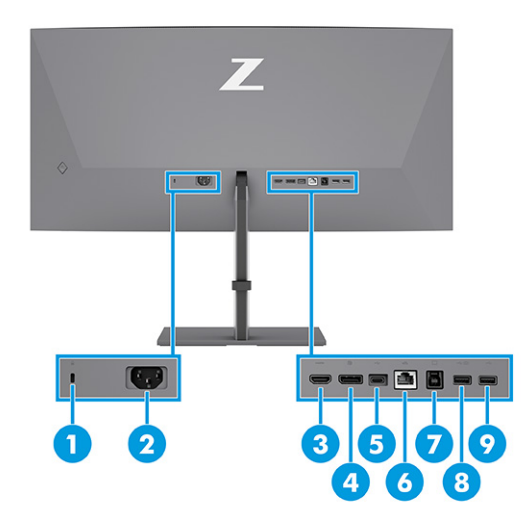

#### טבלה 3-1 רכיבים בצד האחורי ותיאוריהם

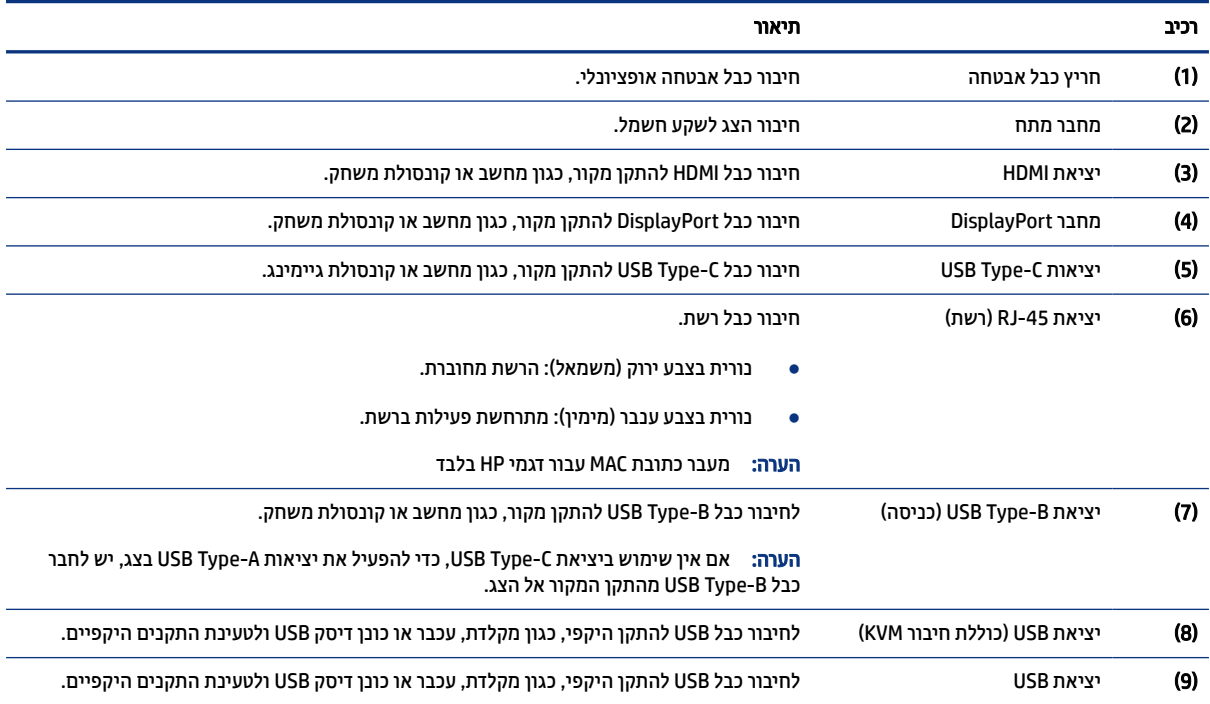

### איתור המספר הסידורי ומספר המוצר

בהתאם למוצר, המספר הסידורי ומספר המוצר מודפסים על תווית הממוקמת בחלק האחורי של הצג או על-גבי תווית מתחת למסגרת הקדמית של ראש הצג. ייתכן שיהיה עליך להציג מספרים אלו בעת הפנייה לחברת HP לקבלת תמיכה.

<span id="page-10-0"></span>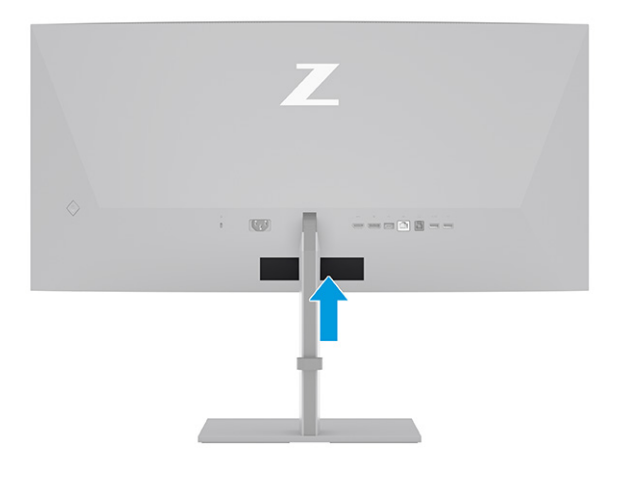

# התקנת הצג

פרק זה מתאר את החיבור של מעמד הצג או מתקן תלייה צמוד קיר ואת האפשרויות לחיבור הצג למחשב, למחשב נייד , לקונסולת משחקים או להתקן דומה.

- אזהרה! כדי להקטין את הסיכון לפציעה חמורה, קרא את *המדריך לבטיחות ונוחות*. המדריך מתאר התקנה נכונה של תחנת עבודה, יציבה נכונה וכן הרגלי עבודה נכונים ובריאים עבור משתמשי מחשבים. *המדריך לבטיחות ונוח[ו](http://www.hp.com/ergo)ת* אף מספק מידע חשוב בנושא בטיחות חשמלית ומכנית. ניתן למצוא את *המדריך לבטיחות ונוחות* גם באינטרנט, באתר .http://www.hp.com/ergo
- חשוב: כדי למנוע נזק לצג, אל תיגע במשטח של צג הגביש הנוזלי (LCD(. לחץ על המסך עלול לגרום לאי-אחידות של הצבע או לשינוי בכיווניות של הגבישים הנוזליים. אם דברים אלה מתרחשים, המרקע לא יחזור למצבו התקין.
- חשוב: כדי להגן על המסך מפני שריטות, פגמים או שברים ולמנוע נזק ללחצני הבקרה, הנח את הצג כשפניו כלפי מטה על משטח שטוח המכוסה ביריעת הגנה עשויה ספוג או בד רך שאינו שורט.

### חיבור מעמד הצג

חיבור נכון של מעמד הצג הוא קריטי לשימוש בטוח. פרק זה מתאר כיצד ניתן לחבר מעמד באופן בטוח.

- עצה: שקול היטב את מיקום הצג, כי תאורת סביבה ומשטחים בהירים עשויים לגרום להשתקפויות.
	- ה**ערה:** שלבי החיבור של מעמד הצג עשויים להיות שונים בדגמים אחרים. "

<span id="page-11-0"></span>1. כשהצג בתוך הקופסה עם הפנים כלפי מטה, פתח את שקית האריזה לאורך קו הקריעה (1), ולאחר מכן החלק את החלק העליון של לוחית ההרכבה על המעמד אל מתחת לשפה העליונה של המגרעת בגב הלוח (2).

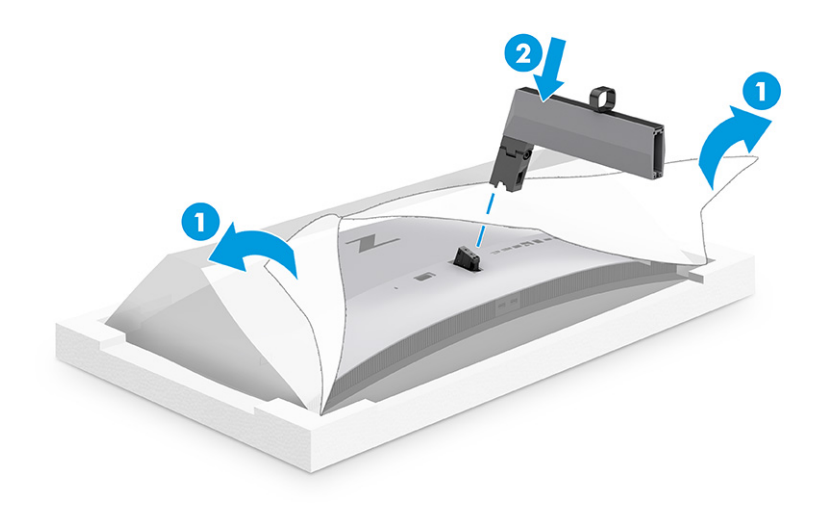

2. כאשר הצג מונח עדיין עם הפנים למטה בתוך הקופסה, התקן את הבסיס (1), וסובב את שני הברגים השבויים בכיוון השעון כדי להחזיק את הבסיס במקומו (2).

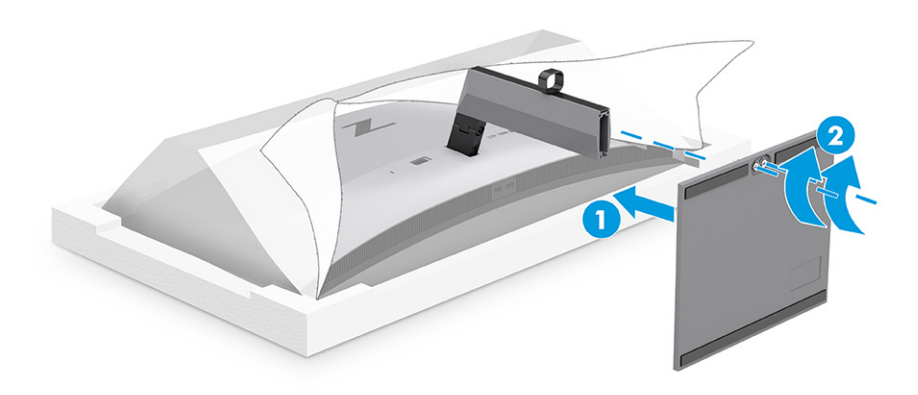

### הרכבת ראש הצג

כדי לחבר את הצג לקיר באמצעות זרוע צידוד או התקן הרכבה אחר, פעל בהתאם לשלבים המפורטים בסעיף זה כדי לחבר את הצג בצורה בטוחה ומאובטחת.

- חשוב: צג זה תומך בחורי התקנה 100 מ"מ בתקן התעשייה של VESA. כדי להרכיב את ראש הצג על ציוד של צד שלישי, יש להשתמש בארבעה ברגים בקוטר 4 מ"מ, פסיעה 0.7 ואורך של 10 מ"מ. ברגים ארוכים יותר עלולים לגרום נזק לצג. יש לוודא עם היצרן של התקן ההרכבה שההתקן תואם לתקן VESA ושכושר נשיאת המשקל הנקוב שלו תואם למשקל ראש הצג . להשגת הביצועים הטובים ביותר, השתמש בכבלי החשמל והווידאו המצורפים לצג.
	- הערה: ציוד זה מיועד לתמיכה באמצעות תושבת הרכבה על קיר המאושרת על ידי UL או CSA.

### פירוק מעמד הצג

אם תחליט להשתמש בהרכבה על קיר במקום במעמד הצג שחיברת, הסר תחילה את המעמד.

∭ **חשוב:** לפני פירוק הצג, ודא שהוא כבוי ושכל הכבלים מנותקים.

- חשוב: כדי למקם ולייצב את הצג, HP ממליצה כי שני אנשים יבצעו פעולות אלה.
	- 1. נתק והסר את כל הכבלים מהצג.
- <span id="page-12-0"></span>2. הנח את הצג כשפניו כלפי מטה על משטח שטוח, המכוסה ביריעת הגנה שעשויה מספוג או ממטלית נקייה ויבשה.
	- 3. דחוף כלפי מעלה את התפס הסמוך לחלק המרכזי התחתון של לוחית הרכבה של המעמד (1).
	- 4. סובב את תחתית המעמד כלפי מעלה עד שלוחיתה הרכבה תשתחרר מהמגרעת בראש הצג (2).
		- 5. החלק את המעמד אל מחוץ למגרעת.

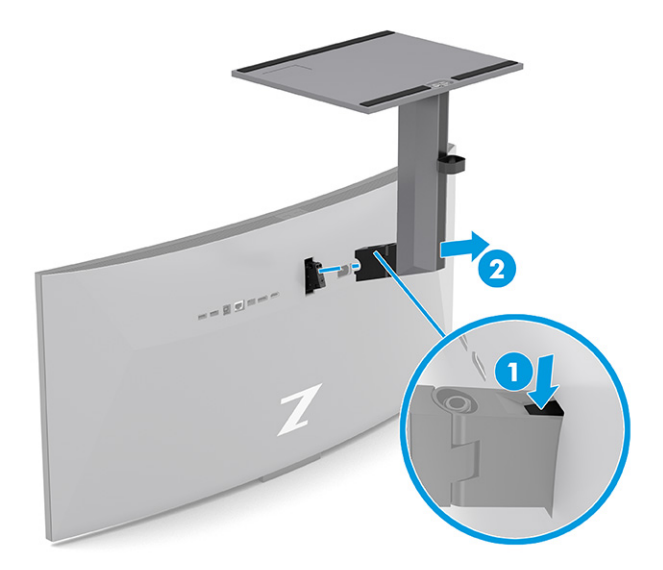

### חיבור ראש הצג להתקן הרכבה

ייתכן שתזדקק לכלים נוספים, כגון מברג (לרכישה בנפרד) כאשר אתה מחבר התקן הרכבה. כדי למנוע נזק לצג, פעל על-פי ההוראות הבאות.

1. הוצא את שני הברגים מחורי Vesa הנמצאים בחלק האחורי של ראש הצג (1), ולאחר מכן הסר את מהדק הבורג (2).

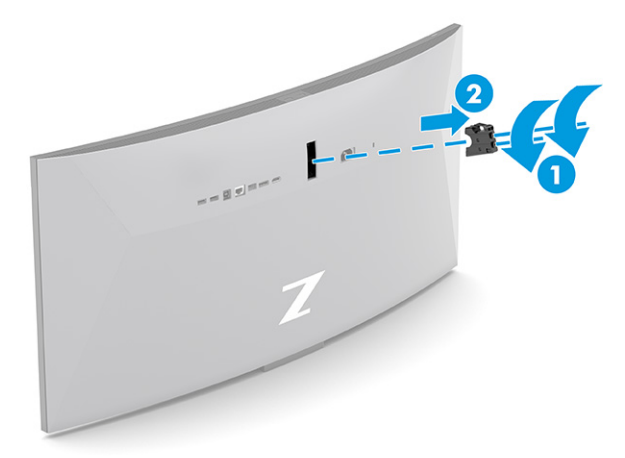

<span id="page-13-0"></span>2. יישר את מתאם Vesa ביחס לחורי הברגים שנמצאים בחלק האחורי של ראש הצג (1), ולאחר מכן הברג את שני הברגים כדי להחזיק את המתאם (2) במקומו.

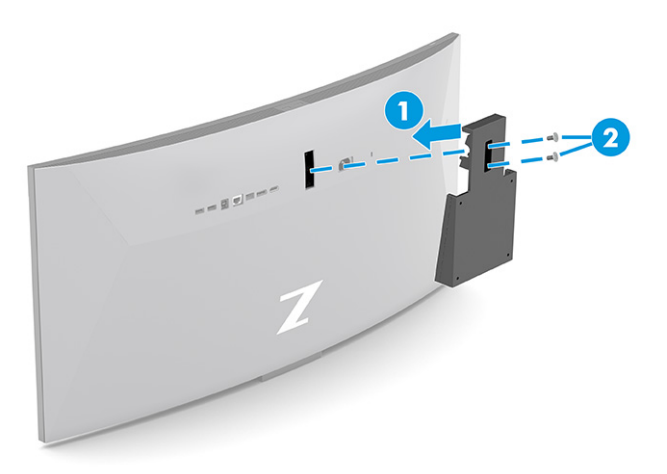

- 3. כדי לחבר את ראש הצג לזרוע צידוד או להתקן הרכבה אחר, הכנס ארבעה בורגי הרכבה דרך החורים שבהתקן ההרכבה והברג אותם בחורי הברגים בתושבת VESA שהורכבה על גב ראש הצג.
- חשוב: אם הוראות אלה אינן רלוונטיות להתקן שלך, פעל בהתאם להוראות של יצרן התקן ההרכבה בעת הרכבת הצג על קיר או על זרוע צידוד.

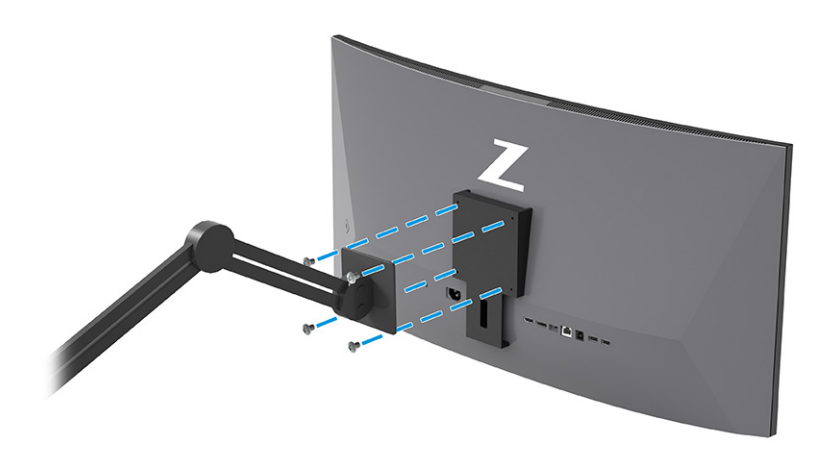

## חיבור הכבלים

בנוסף לפרטים על אופן החיבור של הכבל, סעיף זה מכיל מידע על אופן הפעולה של הצג כאשר אתה מחבר כבלים מסוימים.

- הערה: בהתאם לדגם, ייתכן שהצג מסוגל לתמוך בקלטים מסוג VGA, C-Type USB, HDMI או DisplayPort. מצב הווידאו נקבע לפי כבל הווידאו שבו תשתמש. הצג יקבע אוטומטית באילו כניסות קלט קיימים אותות וידאו תקפים. באפשרותך לבחור את הכניסות בתפריט במסך (OSD(. הצג מסופק עם כבלים נבחרים. אריזת הצג אינה כוללת את כל הכבלים שמוצגים בסעיף זה.
	- 1. הנח את הצג במקום נוח ומאוורר היטב בקרבת המחשב.
- 2. חבר כבל וידאו.
- הערה: מלבד בכניסת ה C-Type USB- , הצג יקבע אוטומטית באיזה חיבורי קלט יש אותות וידאו תקינים. עליך לבחור ידנית קלט C-Type USB. כדי לבחור קלט כלשהו, לרבות ה C-Type USB- , פתח את תפריט המסך (OSD (ובחר Input (קלט).
	- חבר קצה אחד של כבל DisplayPort למחבר DisplayPort בגב הצג ואת הקצה האחר למחבר DisplayPort של התקן המקור.

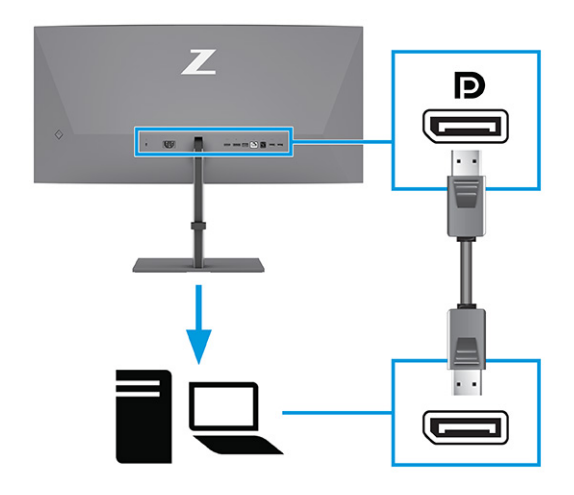

הערה: בהתאם לחיבור הכבל של DisplayPort, חיבור קלט הווידאו של DisplayPort בין הצג לבין ההתקן המארח המחובר לאחר יציאת המערכת ממצב שינה מושבת או מאבד את אות הקלט. כאשר המערכת מתעוררת ממצב שינה , הצג סורק באופן אוטומטי אחר אות קלט ווידאו פעיל.

אם חיבור קלט הווידאו האחרון שלך היה ל DisplayPort- , הצג סורק ועובר באופן אוטומטי למקור קלט של וידאו C-Type USB, DisplayPort, או .HDMI

עליך להתחבר מחדש לקלט DisplayPort הנכון באמצעות תפריט המסך (OSD(. כדי לחבר מחדש, לחץ על פקד OSD שבצג, בחר Menu) תפריט), בחר Input) קלט), ולאחר מכן בחר הגדרת .DisplayPort

● חבר קצה אחד של כבל HDMI ליציאת HDMI בגב הצג ואת הקצה האחר ליציאת HDMI של התקן המקור.

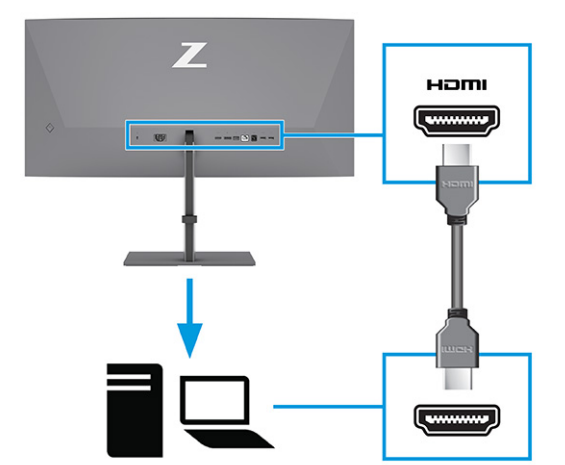

● חבר קצה אחד של כבל C-Type USB לחיבור C-Type USB בגב הצג ואת הצד השני לחיבור C-Type USB בהתקן המקור. (השתמש רק בכבל C-Type USB המאושר על-ידי HP ומסופק עם הצג.)

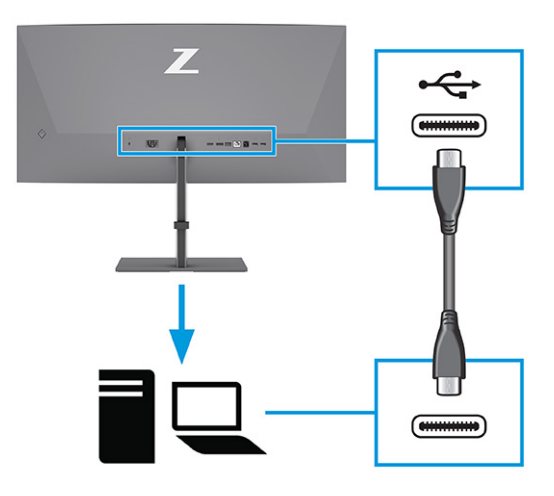

הערה: יציאת ה-USB Type-C של הצג מספקת רשת, נתונים, וידאו והספק (עד 100 ואט).  $\mathbb{P}$ 

ההתקן המארח חייב להיות בעל אפשרות לתמיכה במצב Alt של DisplayPort) וידאו, טעינה ו USB- ( דרך מחבר ה-USB Type-C. ההתקן המארח גם חייב להיות תואם ליציאות USB Type-C עם תמיכה ב-™Thunderbolt.

- 3. חבר כבל USB.
- חבר קצה אחד של כבל B-Type USB ליציאת B-Type USB שבצג ואת הצד השני ליציאת A-Type USB בהתקן המקור.

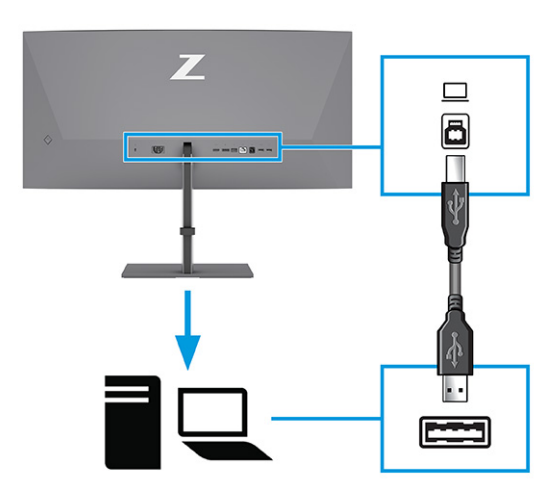

- ∰ **הערה: י**ש לחבר את כבלי USB Type-B-ל USB Type-B- או USB Type-C-ל USB Type מהתקן המקור (מחשב, מחשב נייד, קונסולת משחקים) לגב הצג, כדי להפעיל את יציאות [A-Type USB](#page-16-0) של הצג. לקבלת מידע נוסף, ראה חיבור התקני [USB](#page-16-0)) מוצרים [נבחרים](#page-16-0) בלבד) בעמוד .12
	- 4. חבר את כבל המתח למחבר המתח של הצג, ואת הקצה השני לשקע AC מוארק.
		- אזהרה! להפחתת סכנת התחשמלות או נזק לציוד: <u>A</u>

אל תשבית את פין ההארקה של כבל המתח. פין הארקה הוא אמצעי בטיחות חשוב.

חבר את כבל המתח לשקע AC מוארק (מחובר לאדמה) הנגיש בכל עת.

נתק את הציוד ממקור המתח על-ידי ניתוק כבל המתח משקע .AC

<span id="page-16-0"></span>מטעמי בטיחות, אין להניח חפצים כלשהם על כבלי מתח או על כבלים אחרים. יש לסדר אותם כך שאיש לא ידרוך עליהם או ימעד בגללם. אין למשוך כבל חשמל. כדי לנתק את הכבל משקע AC, אחוז היטב בתקע ומשוך אותו החוצה.

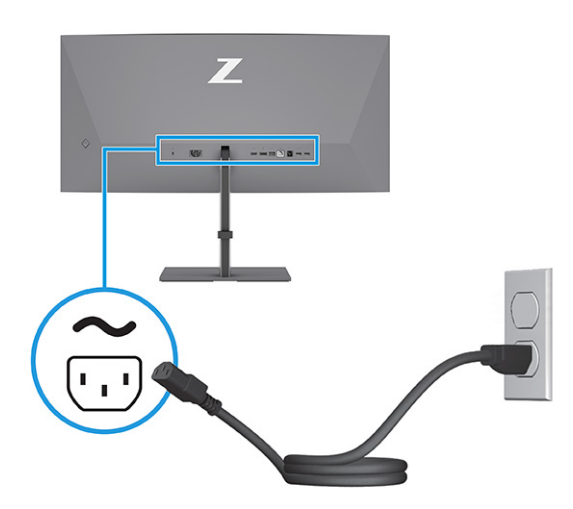

## חיבור התקני USB) מוצרים נבחרים בלבד)

השתמש ביציאות USB לחיבור התקנים, כגון מצלמה דיגיטלית, מקלדת USB, או עכבר USB. בצג מותקנות יציאות USB כדי להתחבר להתקן (להורדת נתונים): שתי יציאות A-Type USB מאחור, יציאת B-Type USB אחת, יציאת C-Type USB אחת ושתי יציאות A-Type USB בתחתית.

הערה: עליך לחבר את כבל B-Type USB או כבל C-Type USB מהתקן המקור (מחשב) לגב הצג כדי לאפשר ליציאות USB A-Type לשמש בתור רכזת USB עבור עכבר, מקלדות, טלפונים, כונני דיסק חיצוניים וכמעט כל דבר שמתחבר ליציאת USB ויכול לקבל 5 וולט.

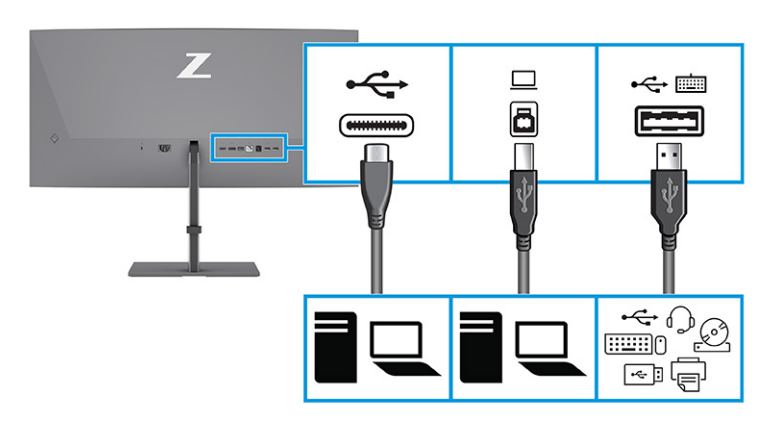

### טבלה 4-1 יציאות USB

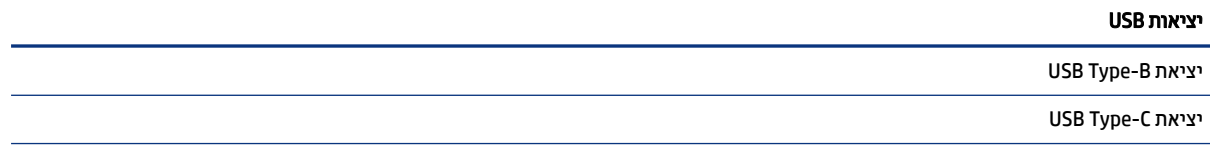

#### טבלה 4-1 יציאות USB) המשך)

#### יציאות USB

יציאות USB Type-A)

יציאת A-Type USB עם אפשרות KVM) כמתואר תחת [החלפת](#page-20-0) מצב [KVM](#page-20-0) [בעמוד](#page-20-0) 16)

# כוונון הצג (במוצרים נבחרים בלבד)

כדי לתמוך במרחב עבודה ארגונומי, הצג מציע את אפשרויות הכוונון המפורטות בסעיף זה.

- <span id="page-17-0"></span>אזהרה! כדי להקטין את הסיכון לפציעה חמורה, קרא את *המדריך לבטיחות ונוחות*. המדריך מתאר התקנה נכונה של תחנת עבודה, יציבה נכונה וכן הרגלי עבודה נכונים ובריאים עבור משתמשי מחשבים. *המדריך לבטיחות ונוח[ו](http://www.hp.com/ergo)ת* אף מספק מידע חשוב בנושא בטיחות חשמלית ומכנית. ניתן למצוא את *המדריך לבטיחות ונוחות* גם באינטרנט, באתר .http://www.hp.com/ergo
	- 1. הטה את ראש הצג קדימה או אחורה כדי להגיע לזווית צפייה נוחה לעין.

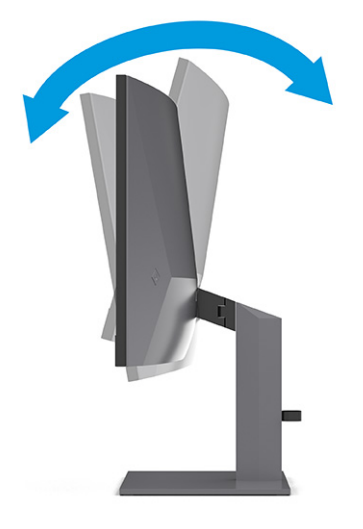

<span id="page-18-0"></span>2. כוונן את גובה הצג כדי להגיע לתנוחה נוחה בעמדת העבודה שלך. הקצה העליון הקדמי של מסגרת הצג אמור להיות בגובה עיניך או נמוך יותר. ייתכן שלמשתמשים המרכיבים משקפיים או עדשות מגע יהיה נוח יותר להשתמש בצג המוצב נמוך ונטוי. שנה את מיקום הצג במשך יום העבודה בהתאם לשינויים בתנוחת עבודתך.

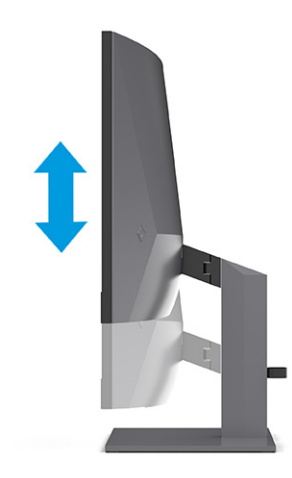

3. סובב את ראש הצג שמאלה או ימינה כדי להגיע לזווית הצפייה המיטבית.

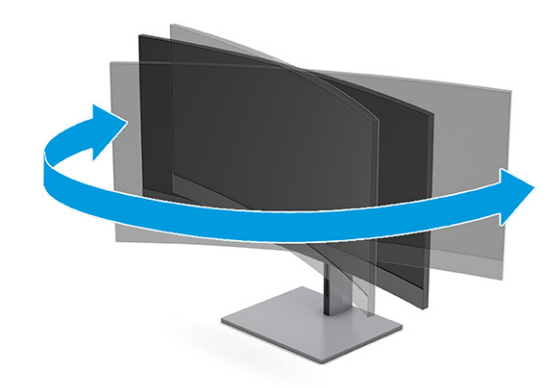

## התקנת מנעול כבל אבטחה

כאמצעי אבטחה, ניתן לאבטח את הצג לעצם קבוע באמצעות מנעול כבל אבטחה אופציונלי הזמין לרכישה בחברת .HP השתמש במפתח שהגיע עם כבל האבטחה האופציונלי כדי לחבר ולהסיר את המנעול.

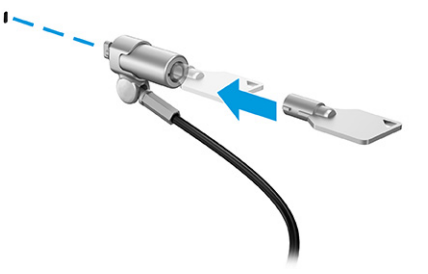

## הפעלת הצג

פרק זה מספק מידע חשוב על מניעת נזק לצג, מחווני הפעלה ומידע על פתרון בעיות.

- <span id="page-19-0"></span>חשוב: בצגים שעל המסך שלהם מוצגת תמונה סטטית במשך 12 שעות או יותר, עלולה להתרחש תופעה של 'צריבת תמונה'. כדי למנוע נזק של 'צריבת תמונה', יש להפעיל תמיד יישום שומר מסך או לכבות את הצג כשאינו בשימוש למשך פרק זמן ארוך. שימור התמונה הוא מצב שעלול להתרחש בכל מסכי ה LCD- . נזק של 'צריבת תמונה' אינו מכוסה במסגרת האחריות של .HP
	- הערה: אם ללחיצה על לחצן ההפעלה אין השפעה, ייתכן שהמאפיין 'נעילת לחצן הפעלה' הופעל. כדי להפסיק את פעולת " מאפיין זה, לחץ לחיצה ממושכת על כפתור הפעלת הצג במשך 10 שניות.
	- (קוד הערה: בצגים נבחרים של HP ניתן להשבית את נורית ההפעלה דרך התפריט במסך (OSD). לחץ על הלחצן Menu (תפריט ) ת כדי לפתוח את התפריט במסך (OSD(, בחר Power) צריכת חשמל), בחר LED Power) נורית הפעלה) ולאחר מכן בחר Off (כיבוי).

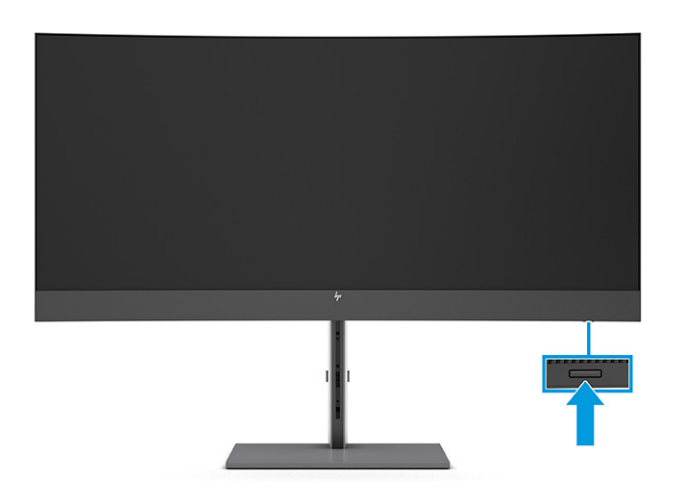

**▲** לחץ על לחצן ההפעלה בצג כדי להפעיל אותו.

כאשר הצג מופעל בפעם הראשונה, הודעת מצב צג תופיע למשך 5 שניות. הודעה זו מציינת את כניסת הקלט הפעילה כעת , את מצב הגדרת המיתוג האוטומטי של המקור ( On) פעיל) או Off) מושבת); הגדרת ברירת המחדל היא 'פועל'), את ההגדרה הנוכחית של רזולוציית התצוגה ואת ההגדרה המומלצת של רזולוציית התצוגה.

הצג סורק באופן אוטומטי את כניסות האותות, מאתר את האות הפעיל ומשתמש בו לתצוגה.

## מדיניות סימני מים ושימור תמונה של HP

צגים מסוימים מתוכננים בטכנולוגיית תצוגה של מיתוג במישור (IPS - Switching Plane-In (המספקת זוויות צפייה רחבות מאוד ואיכות תמונה מתקדמת. למרות ההתאמה ליישומים רבים, טכנולוגיית צגים זו אינה מתאימה להצגת תמונות סטטיות , נייחות או קבועות למשך פרקי זמן ארוכים, אלא אם משתמשים בשומרי מסך.

סוגי יישומים אלה כוללים בין היתר מצלמות מעקב, משחקי וידאו, סמלי לוגו שיווקיים ותבניות. תמונות סטטיות עלולות לגרום לנזק כתוצאה משימור תמונה, שייראה על מסך הצג ככתמים או כסימני מים.

נזק שימור תמונה בצגים שנמצאים בשימוש 24 שעות ביממה אינו מכוסה באחריות HP. כדי למנוע נזק שימור תמונה, הקפד לכבות את הצג כאשר הוא אינו בשימוש או השתמש בהגדרת ניהול חשמל, אם היא נתמכת במחשב שלך, כדי לכבות את הצג כאשר המחשב אינו בשימוש.

# 2 חיבור מחשב שני לצג באמצעות מצב KVM

<span id="page-20-0"></span>האפשרות KVM) מצב KVM (בתפריט המסך (OSD (מספקת יכולת לחבר שני מחשבים לצג אחד באמצעות גישה מהירה של הצג לכל אחד מהמחשבים.

להזנת קלט וידאו ממחשב שני, חבר כבל DisplayPort או כבל HDMI למחבר המתאים בגב הצג. למשל, חבר קצה אחד של כבל DisplayPort למחבר DisplayPort בגב הצג ואת הצד האחר למחבר DisplayPort במחשב השני. אם המחשב השני כולל יציאת HDMI בלבד, חבר קצה אחד של כבל HDMI ליציאת HDMI בגב הצג ואת הצד האחר ליציאת HDMI במחשב השני.

לחיבור USB למחשב השני, אפשר להשתמש בכבלי B-Type USB ל A-Type- או בכבלי C-Type USB ל A-Type- המחוברים ליציאת B-Type USB השנייה של הצג.

כאשר קלט C-Type USB מחובר למצב KVM, הצג עובר באופן אוטומטי לקלט C-Type USB ללא קשר למצב המחשב. כאשר קלט C-Type USB מנותק והמחשב השני פעיל, הצג יחזור באופן אוטומטי לקלט הפעיל ( DisplayPort או HDMI(.

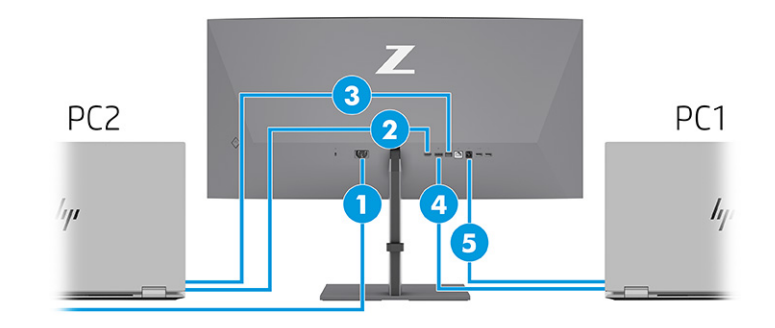

#### טבלה 1-2 חיבור מחשב שני

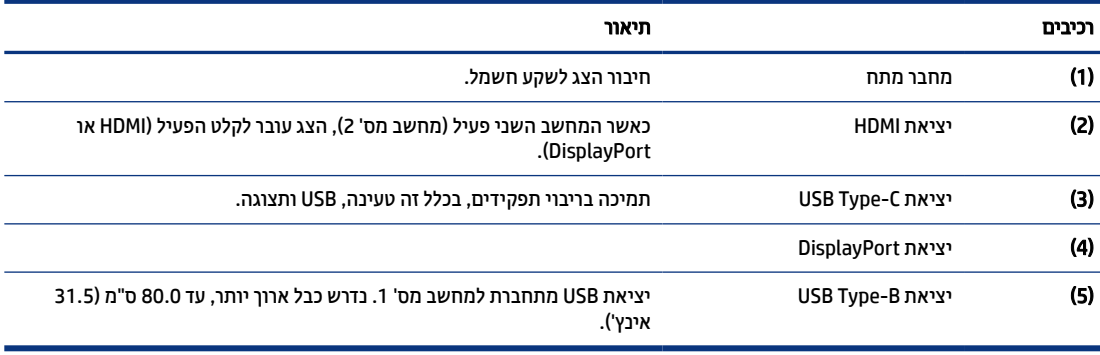

# החלפת מצב KVM

כאשר שני מחשבים מחוברים לצג אחד, והאפשרות של מצב KVM נבחרה, המשתמש יכול לעבור הלוך ושוב ממחשב אחד לאחר בלחיצה פעמיים על מקש Ctrl השמאלי במקלדת.

⊯ **הערה: י**ש לחבר את המקלדת ליציאת USB Type-A לחיבורי KVM, שנמצאת בגב הצג.

# סדרי עדיפויות של חיבור למצב KVM

המקטע מתאר את סדרי העדיפויות של החיבור למצב .KVM

יש שלושה סוגי חיבורים של מצב :KVM

- C-Type ו-USB Type משתמש רק בכבל USB Type -C
- B- USB Type משתמש רק בכבל USB Type-B.
- <span id="page-21-0"></span>● מצב איגוד משתמש ביציאה הנוכחית של קלט הווידאו, גם אם המתג האוטומטי של מארח USB מושבת. אם המחשב הראשון מנותק, הגדרת מצב ה KVM- עוברת למחשב המופעל השני.

פונקציית KVM משתמשת ביציאה הנוכחית של כניסת הווידאו גם אם המתג האוטומטי של מארח USB מושבת. אם המחשב הראשון מנותק, הגדרת מצב ה KVM- עוברת למחשב המופעל השני.

במצב PxP, פונקציית KVM מציעה קלט ראשי וקלט משני. ניתן לבחור כל קלט כאשר מצב PxP מופעל תחת OSD. פונקציית KVM מגדירה כברירת מחדל את הקלט הראשי, המציע את אותה הגדרה תחת ערכת האיגוד. המשתמש יכול לבחור ערכת איגוד של B-Type USB עם DisplayPort או יציאת HDMI ולבחור את ערכת האיגוד מסוג C-Type USB ליציאת הווידאו האחרת.

במצב PxP, אם שני המחשבים מופעלים ומחוברים, המחשב עם חיבור הקלט הראשי מקבל עדיפות על פני המחשב השני. אם הקלט הראשי מנותק, ויציאת קלט אחרת פעילה, הצג עובר לקלט הפעיל, וערכת האיגוד השנייה היא קלט ה .USB-

כאשר חיבור ה C-Type USB- במחשב מנותק מהצג למשך פרק זמן ארוך, באפשרותך לבטל את הסימון של אות הכניסה בתפריט המסך (OSD(.

כדי לבטל את הסימון של אות הכניסה בתפריט המסך (OSD(:

- 1. לחץ על לחצן Menu) תפריט) כדי לפתוח את תפריט המסך OSD.
- 2. בתפריט המסך (OSD), בחר את OSD Messages (הודעות OSD), ולאחר מכן בטל את הסימון No Input Signal Warning (אזהרת היעדר או קלט).

# 3 שימוש בצג

<span id="page-22-0"></span>פרק זה מתאר כיצד להשתמש בצג ובמאפיינים שלו, לרבות תוכנה ותוכניות שירות, תפריט במסך (OSD(, לחצני פונקציות , מצבי צריכת חשמל ו-Windows Hello.

# הורדת תוכנה ותוכניות שירות

ניתן להוריד ולהתקין קבצים אלה מהתמיכה של .HP

- קובץ INF) מידע)
- קובצי ICM) התאמת צבעי תמונה)

כדי להוריד את הקבצים:

- 1. עבור לאתר [support/com.hp.www://http](http://www.hp.com/support).
- 2. בחר Software and Drivers (תוכנה ומנהלי התקנים).
	- 3. בחר את סוג המוצר.
- 4. הזן את דגם צג HP בשדה החיפוש ופעל לפי ההוראות שעל-גבי המסך.

## קובץ המידע

קובץ INF מגדיר את משאבי הצג בהם משתמשות מערכות ההפעלה RWindows כדי להבטיח את תאימות הצג למתאם הגרפי של המחשב.

הצג תואם לשיטת ההפעלה 'הכנס-הפעל' ויתפקד כראוי ללא צורך בהתקנת קובץ INF. תאימות הצג לשיטת הכנס-הפעל מחייבת שהכרטיס הגרפי יתאים לדרישות תקן 2DDC VESA ושהצג יתחבר ישירות לכרטיס הגרפי. שיטת הכנס-הפעל לא פועלת דרך מחברי BNC נפרדים או דרך תיבות, מאגרי פיצול או שניהם.

## קובץ התאמת צבעי תמונה

קובצי ICM הם קובצי נתונים המשמשים בשילוב עם תוכניות גרפיקה, כדי לספק התאמת צבעים עקבית בין הצג לבין המדפסת , או בין סורק לצג. קבצים אלו מופעלים מתוך תוכניות גרפיקה התומכות במאפיין זה.

הערה: פרופיל צבע ICM נכתב לפי מפרט מבנה הפרופילים של ICC) International Color Consortium ().

# שימוש בתפריט במסך (OSD(

באפשרותך לכוונן את צג HP שברשותך כך שיתאים להעדפותיך. השתמש בתפריט במסך (OSD (כדי להתאים אישית את מאפייני התצוגה של הצג.

כדי לגשת אל התפריט במסך (OSD (ולבצע שינויים:

- 1. אם הצג אינו מופעל עדיין, לחץ על לחצן ההפעלה כדי להפעיל את הצג.
	- 2. לחץ על מוט ההיגוי של התפריט במסך (OSD(.

3. הזז את הבקר מעלה, מטה, שמאלה או ימינה כדי לנווט בין האפשרויות בתפריט. לחץ על מרכז הבקר כדי לבחור.

<span id="page-23-0"></span>הטבלה הבאה מפרטת את אפשרויות התפריט הזמינות בתפריט הראשי של התפריט במסך (OSD(. היא כוללת תיאורים של כל הגדרה וההשפעות שלה על המראה או הביצועים של הצג.

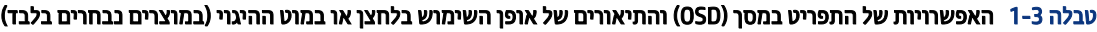

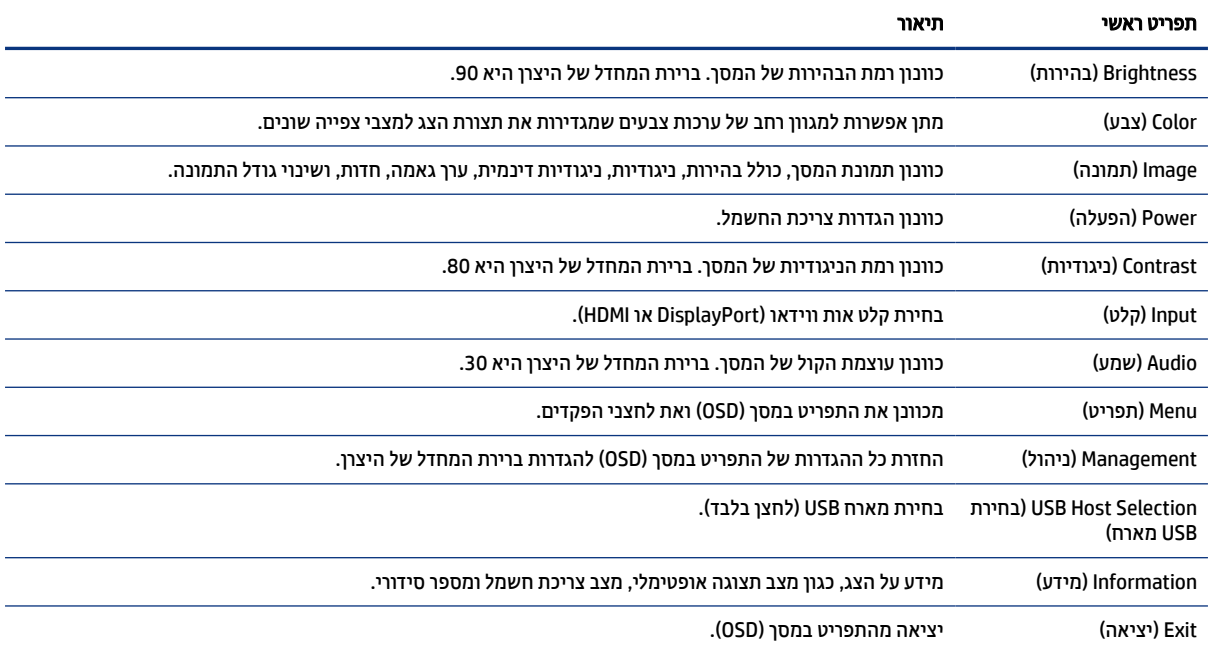

# שימוש בלחצני הפונקציות של תפריט המסך (OSD(

לחצני הפונקציות נותנים פעולות שימושיות, ובאפשרותך להתאים אישית את כולם מלבד אחד מהם, כדי להפוך אותם לשימושיים עוד יותר.

(掌 **הערה: ה**פעולות של לחצני הפונקציות משתנות בדגמי צגים שונים.

לקבלת מידע על שינוי הפעולה של הלחצנים, ראה הקצאה מחדש של לחצני [הפונקציות](#page-24-0) בעמוד .20

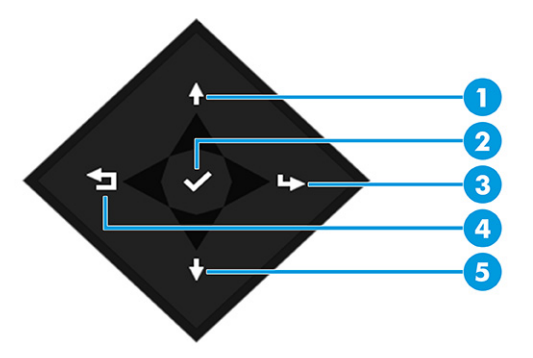

#### טבלה 2-3 שמות הלחצנים ותיאוריהם

<span id="page-24-0"></span>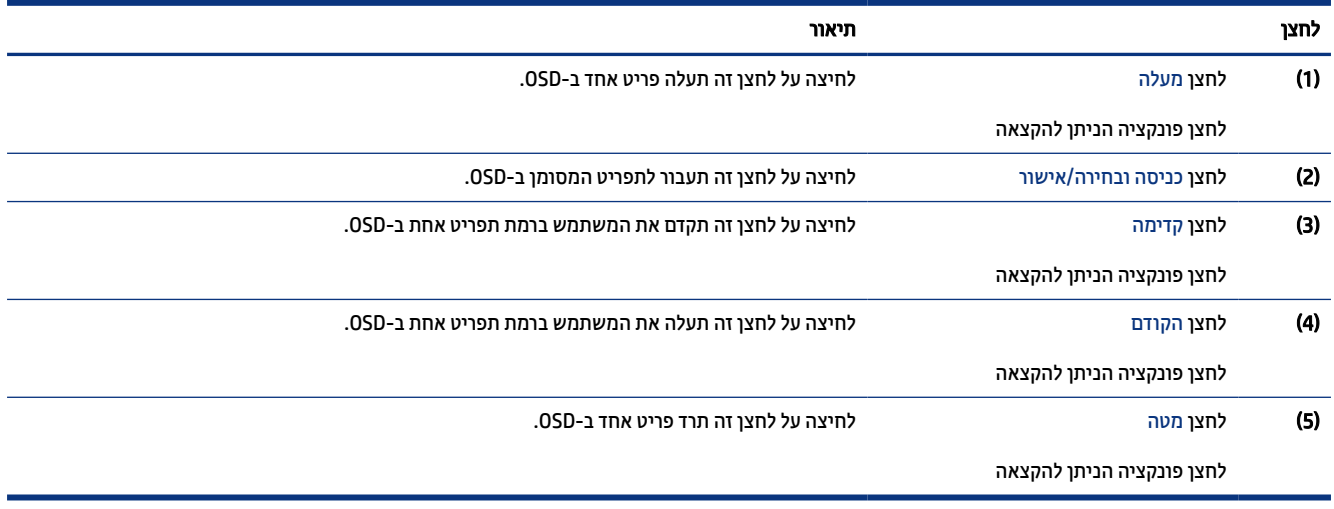

# הקצאה מחדש של לחצני הפונקציות

למעט הלחצן Menu) תפריט), באפשרותך לשנות את הפעולה המשויכת ללחצן פונקציה מפעולת ברירת המחדל שלא כדי שתוכל לגשת במהירות לפריטי התפריט שבהם אתה משתמש לעתים קרובות ביותר.

כדי להקצות מחדש את לחצני הפונקציות:

- 1. לחץ על הלחצן Menu) תפריט) כדי לפתוח את התפריט במסך (OSD(.
- 2. בחר Menu (תפריט), בחר Assign Buttons (הקצאת לחצנים) ולאחר מכן בחר אחת מתוך האפשרויות הזמינות ללחצן המבוקש.

## סטטוס מצב תצוגה

כאשר אתה מפעיל את הצג, הודעת המצב מציגה את מצב התצוגה. מצב התצוגה מוצג גם כאשר משנים את קלט הווידאו.

מצב התצוגה הנוכחי מוצג בחלון תפריט Information) מידע) ובחלק התחתון של התפריט הראשי של ה OSD- באזור שורת המצב. מצבי הפעולה משתנים בהתאם לדגם. המצבים הנפוצים ביותר הם Normal) רגיל) ו-Sync-Adaptive) סנכרון מותאם).

כדי להפעיל את מצב :Sync-Adaptive

- 1. לחץ על מרכז בקר OSD כדי לפתוח את התפריט במסך (OSD(.
	- 2. בתפריט במסך (OSD(, בחר Gaming) משחקים).
	- 3. בחר Adaptive-Sync ולאחר מכן בחר On (פועל).
	- ה**ערה: ת**פריט Adaptive-Sync מופעל כברירת מחדל. <del>א</del>

# שינוי הגדרת מצב צריכת החשמל (במוצרים נבחרים בלבד)

סעיף זה מתאר כיצד ניתן להפעיל את מצב 'ביצועים'. ייתכן שמאפיינים מסוימים בצג יחייבו הפעלה של מצב 'ביצועים'.

במצב שינה, כדי לעמוד בתקני ההספק הבינלאומיים, ברירת המחדל של הצג היא מצב Saver Power) חיסכון בחשמל).

<span id="page-25-0"></span>אם הצג שלך תומך במצב 'ביצועים', אזי כדי לשמור את מחברי ה USB- זמינים גם כאשר הצג במצב מצב שינה אוטומטי, שנה את הגדרת מצב החיסכון ממצב Saver Power) חיסכון בחשמל) למצב Performance) ביצועים).

יש∏ הערה: אם אתה מחבר מחשב שאינו מופעל בסוללה, חובה לשנות את ההגדרה Power Mode (מצב צריכת חשמל) אל מצב ( Performance) ביצועים).

כדי לשנות את הגדרות מצב צריכת החשמל:

- 1. לחץ על מוט ההיגוי של התפריט במסך (OSD(.
- 2. בחר באפשרות Power) הפעלה) בחר Mode Power) מצב הפעלה) ולאחר מכן בחר Performance) ביצועים).
	- 3. בחר Back) הקודם) וסגור את התפריט במסך (OSD(.

# שימוש במצב שינה אוטומטי (במוצרים נבחרים בלבד)

הצג מצויד במאפיין לחיסכון באנרגיה, שנקרא Mode Sleep-Auto) מצב שינה אוטומטי), מצב של צריכת חשמל נמוכה. סעיף זה מתאר כיצד להפעיל או לכוונן את מצב שינה אוטומטי בצג.

כאשר האפשרות Mode Sleep-Auto) מצב שינה אוטומטי) מופעלת (מופעלת כברירת מחדל), הצג עובר למצב צריכת חשמל מופחתת כאשר המחשב מאותת על מעבר למצב חיסכון בצריכת חשמל (היעדר אות סנכרון אופקי או אנכי).

לאחר הכניסה למצב צריכת חשמל מופחתת (מצב שינה אוטומטי), המסך יוחשך, התאורה האחורית תכבה ונורית ההפעלה תאיר בצבע ענבר. במצב צריכת חשמל מופחתת, הצג צורך פחות מ -0.5 וואט. הצג מתעורר ממצב השינה האוטומטי כאשר המחשב שולח לצג אות פעיל (לדוגמה, אם מפעילים את העכבר או את המקלדת).

ניתן להשבית את האפשרות Mode Sleep-Auto) מצב שינה אוטומטי) בתפריט במסך (OSD(:

- 1. לחץ על מרכז בקר OSD כדי לפתוח את התפריט במסך (OSD(.
	- 2. בתפריט במסך (OSD(, בחר Power) צריכת חשמל).
- 3. בחר Mode Sleep-Auto) מצב שינה אוטומטי) ולאחר מכן בחר Off) כבוי).

# שימוש במצלמה

כדי לשחרר את נעילת המצלמה, לחץ בעדינות עד לנקישה. המצלמה תעלה למצב הכי גבוה.

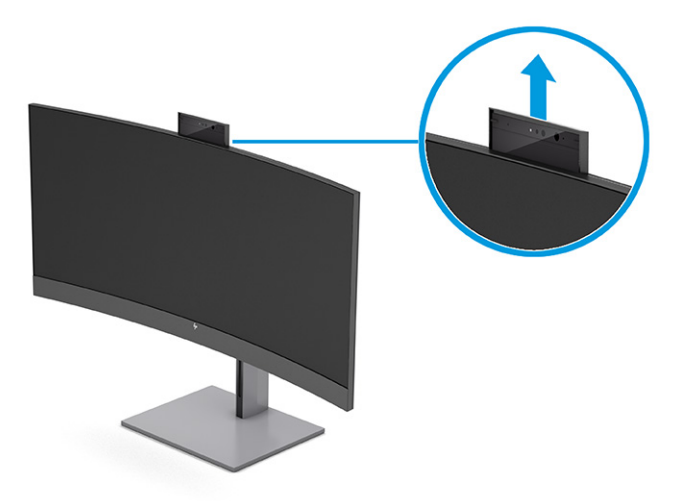

<span id="page-26-0"></span>באפשרותך להשתמש במצלמה של הצג כדי להיכנס לזיהוי פנים של Hello Windows, לשמור על האבטחה בשיחות ולקיים שיחות ועידה בווידאו.

הערה: לוועידת ווידיאו, חבר את המחשב לצג. מממשק שיחות הוועידה בווידאו, בחר באפשרות HP Display Camera.

כשהמצלמה סגורה, המיקרופון כבוי.

כאשר המצלמה אינה בשימוש, ניתן לסגור את המצלמה על-ידי לחיצה עליה כלפי מטה עד שתינעל למצב סגור.

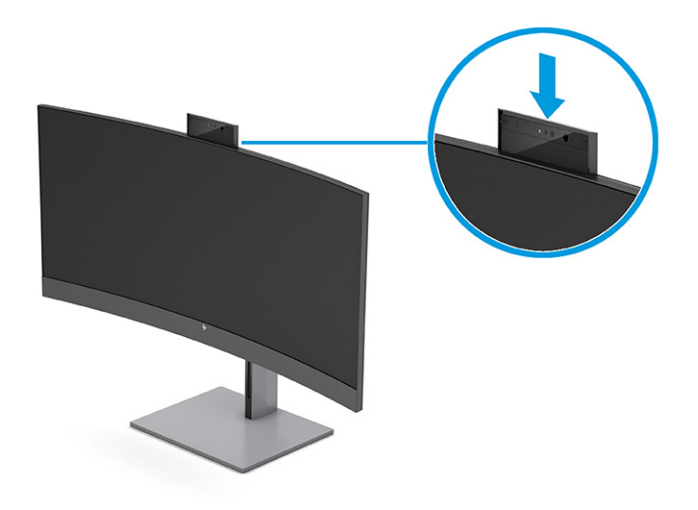

# הגדרת זיהוי הפנים של Hello Windows

במוצרים נבחרים ניתן להשתמש בזיהוי הפנים של Hello Windows כדי לקבל גישה מהירה ומאובטחת אל המחשב שלך . באפשרותך ליצור זיהוי פנים באמצעות המצלמה שבמחשב או המצלמה שבצג.

הערה: רק מערכת ההפעלה Windows 10 תומכת בשימוש ב-Windows Hello.

## שימוש במצלמת המחשב עבור Hello Windows

יש לפעול בהתאם לשלבים הבאים כדי להגדיר את זיהוי הפנים של Hello Windows במכשיר באמצעות מצלמת Windows .Hello

- 1. הורד את מנהל התקן התוכנה Hello Windows HP מהכתובת [products/drivers/en-us/com.hp.support://http](http://support.hp.com/us-en/drivers/products).
	- 2. חבר את הצג למחשב והפעל את המחשב והצג.
	- 3. לחץ לחיצה ימנית על שולחן העבודה של Windows ובחר settings Display) הגדרות תצוגה).
		- 4. בחר את המחשב וגלול מטה אל החלק Multiple displays (ריבוי צגים).
	- 5. מהתפריט הנפתח, בחר את Extend desktop to this display (הרחב את שולחן העבודה לצג זה).
		- . סמן את התיבה Make this my main display (הפוך צג זה לצג ראשי).
	- 7. בחר בלחצן Start) התחל), בחר Settings) הגדרות), בחר Accounts) חשבונות), ולאחר מכן בחר options in-Sign (אפשרויות כניסה).
		- 8. במקטע Windows Hello, בחר Set up (הגדר) במקטע Face Recognition (זיהוי פנים).

<span id="page-27-0"></span>9. במקטע בחר Hello Windows to Welcome) ברוכים הבאים ל-Hello Windows (בחר Started Get) תחילת העבודה ), ולאחר מכן פעל בהתאם להוראות שעל-גבי המסך כדי לרשום את מזהה הפנים שלך ולהגדיר מספר קוד PIN לזיהוי אישי.

כעת באפשרותך להשתמש במצלמת האינפרא-אדום של הצג כדי להיכנס בעת שימוש ב .Hello Windows-

## שימוש במצלמת הצג עבור Hello Windows

גם אם המחשב אינו כולל מצלמת Hello Windows, עדיין ניתן להגדיר את זיהוי הפנים של Hello Windows באמצעות מצלמת אינפרה-אדום של הצג שלך.

- 1. בחר בלחצן Start) התחל), בחר Settings) הגדרות), בחר Accounts) חשבונות), ולאחר מכן בחר options in-Sign (אפשרויות כניסה).
	- 2. במקטע Windows Hello, בחר Set up (הגדר) במקטע Face Recognition (זיהוי פנים).
- 3. במקטע בחר Welcome to Windows Hello (ברוכים הבאים ל-Windows Hello) בחר Get Started (תחילת העבודה), ולאחר מכן פעל בהתאם להוראות שעל-גבי המסך כדי לרשום את מזהה הפנים שלך ולהגדיר קוד PIN.

כעת באפשרותך להשתמש במצלמת האינפרא-אדום של הצג כדי להיכנס בעת שימוש ב .Hello Windows-

# שימוש ב PiP- ו PbP-) במוצרים נבחרים בלבד)

הצג תומך בשתי היכולות: תמונה בתוך תמונה (PiP(, שבה תמונה ממקור אחד מונחת על תמונה ממקור אחר, ותמונה לצד תמונה (PbP(, שבה תמונה ממקור אחד מוצבת לצד התמונה מהמקור השני אופקית (לרוחב) או אנכית (לאורך). ניתן להציג שתי תמונות HD Full) FHD (במצב .PiP

כדי להשתמש בתמונה בתוך תמונה (PiP (או בתמונה לצד תמונה (PbP(:

- 1. חבר לצג מקור קלט משני.
- 2. לחץ על מרכז בקר OSD כדי לפתוח את התפריט במסך (OSD(.
- 3. ב-OSD, בחר באפשרות Image) תמונה), בחר Control PiP) בקרת PiP(, ולאחר מכן בחר PiP Enable) הפעל PiP(.

הצג סורק את הקלט בכניסות המשנה כדי לגלות אות קלט תקין ומשתמש בו להצגת תמונה בתוך תמונה (PiP (או תמונה לצד תמונה (PbP(.

- 4. כדי לשנות את הקלט של תמונה בתוך תמונה (PiP (או של תמונה לצד תמונה (PbP(, בחר באפשרות Image) תמונה ), בחר באפשרות Control PiP) בקרת PiP (מהתפריט במסך, ולאחר מכן בחר באפשרות Inputs Assign) הקצאת קלט).
	- 5. כדי לשנות את הגודל של תמונה בתמונה (PiP (היכנס לתפריט תצוגה על תצוגה (OSD(, בחר Size PiP) גודל תמונה בתמונה) ובחר את גודל הרצוי.
	- 6. כדי לכוונן את ההצבה של תמונה בתמונה (PiP (היכנס לתפריט תצוגה על תצוגה (OSD(, בחר Position PiP) הצבת תמונה בתמונה) ובחר את המקום הרצוי.

# כוונון פלט אור כחול (במוצרים נבחרים בלבד)

הפחתת הפליטה של אור כחול מהצג מפחיתה את החשיפה של עיניך לאור כחול. הצג מאפשר בחירה בהגדרה שמפחיתה את הפליטה של אור כחול ויוצרת תמונה מרגיעה יותר ובעלת גירוי מופחת בעת קריאת תוכן במסך.

כדי לכוונן את פלט האור הכחול מהצג:

1. לחץ על אחד מלחצני התפריט במסך (OSD (כדי להפעיל אותם, ולאחר מכן לחץ על לחצן Menu) תפריט) כדי לפתוח את התפריט במסך (OSD). בחר **צבע**.

אם אתה משתמש בבקר, לחץ על מרכז בקר OSD כדי לפתוח את התפריט במסך (OSD(.

- 2. בחר באפשרות Low Blue Light (אור כחול נמוך) מתוך אפשרויות ההגדרה.
- <span id="page-28-0"></span>● Light Blue Low) אור כחול נמוך): (עם אישור TÜV (מפחית את האור הכחול להקלה על העיניים בעת הצפייה.
	- Reading) קריאה): מיטוב פליטת האור הכחול והבהירות לצפייה ביתית נוחה.
	- Night) לילה): כוונון הצג לפליטה נמוכה ביותר של אור כחול והפחתת השפעתו על השינה.
- 3. בחר Save and Return (שמור וחזור) כדי לשמור את ההגדרה ולסגור את התפריט. בחר באפשרות Cancel (ביטול) אם אינך רוצה לשמור את השינויים.
	- 4. בתפריט הראשי בחר Exit) יציאה).

# שימוש במצב אור כחול נמוך (במוצרים נבחרים בלבד)

הפחתת הפליטה של אור כחול מהצג מפחיתה את החשיפה של עיניך לאור כחול. צג זה משתמש בלוח אור כחול נמוך במצב הגדרות ברירת המחדל.

במצב הגדרות ברירת המחדל, לוח האור הכחול הנמוך של צג זה מאושר על-ידי TÜV כמפחית פליטת אור כחול ליצירת תמונה מרגיעה יותר וממריצה פחות בעת קריאת תוכן על-גבי המסך.

# 4 תמיכה ופתרון בעיות

<span id="page-29-0"></span>אם הצג אינו פועל כצפוי, ייתכן שתוכל לפתור את הבעיה על-ידי ביצוע ההוראות המפורטות בסעיף זה.

# פתרון בעיות נפוצות

הטבלה שלהלן מפרטת בעיות אפשריות, את הגורם האפשרי לכל בעיה ואת הפתרונות המומלצים.

#### טבלה 1-4 בעיות נפוצות ופתרונות

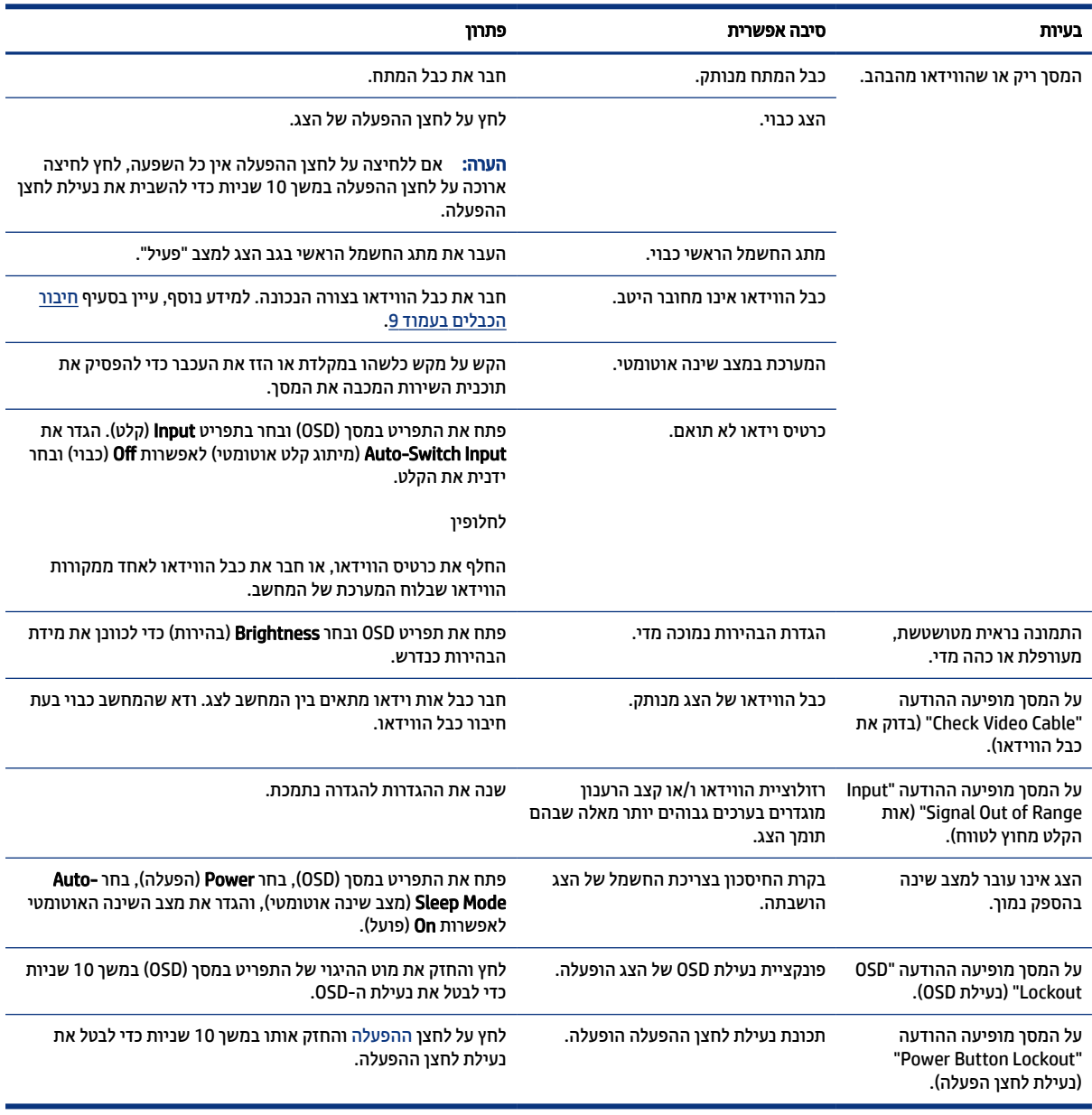

# נעילות לחצן

<span id="page-30-0"></span>פונקציית הנעילה של הלחצן זמינה רק כאשר הצג פועל, מציג אות פעיל, והתפריט במסך (OSD (סגור. לחיצה ממושכת על מרכז הבקר של תפריט המסך (OSD (במשך 10 שניות מבטלת את הלחצן. ניתן להפעיל שוב את הלחצן בלחיצה ממושכת נוספת במשך 10 שניות.

# שימוש בכוונון אוטומטי (קלט אנלוגי)

הכוונון האוטומטי מופעל אוטומטית ומנסה למטב את תמונת המרקע בכמה תנאים.

- הגדרת צג
- איפוס המחשב להגדרות היצרן
	- שינוי רזולוציית הצג

תוכל גם למטב בכול עת, את ביצועי המרקע עבור קלט VGA) אנלוגי) באמצעות תפריט Adjustment Auto) כוונון אוטומטי ) בתפריט תצוגה על תצוגה (OSD(. ניתן גם להוריד את תוכנית השירות לכוונון אוטומטי של תבנית מאתר .http://www.hp.com/support

אין להשתמש בנוהל זה בצג בו משתמשים בכניסה שאינה VGA. אם הצג שברשותך משתמש בכניסת VGA) אנלוגי), ביצוע נוהל זה עשוי לתקן את הבעיות הבאות באיכות התמונה:

- מיקוד מטושטש או לא ברור
- תופעת תמונה כפולה (Ghosting(, מרוחה או מוצללת
	- פסים אנכיים חלשים
	- קווים אופקיים דקים הנגררים על המרקע
		- תמונה לא ממורכזת

כדי להשתמש בתכונת ההתאמה האוטומטית:

- 1. הפעל את הצג, והמתן 20 דקות לפני ביצוע הכיוון.
- 2. לחץ על הלחצן Menu) תפריט) לפתיחת תפריט המסך (OSD(, בחר Image) תמונה), ולאחר מכן בחר Adjustment Auto (כוונון אוטומטי). אם התוצאה אינה משביעת רצון, המשך בביצוע הנוהל.
	- 3. פתח את תוכנית השירות לכוונון אוטומטי. (ניתן להוריד תוכנית שירות זו בכתובת [support/com.hp.www://http](http://www.hp.com/support) .( תבנית הבדיקה של תוכנית ההתקנה מוצגת.

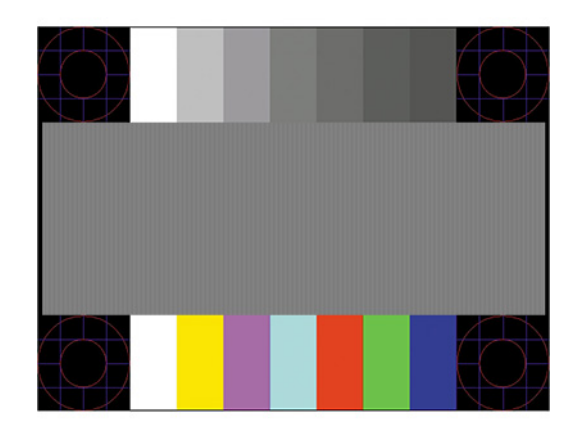

4. לחץ על המקש esc או על כל מקש אחר במקלדת כדי לצאת מתבנית הבדיקה.

# מיטוב איכות התמונה (קלט אנלוגי)

אם ברצונך להתאים אישית את ההגדרות, סעיף זה מתאר כיצד למטב את התמונה של הצג באופן ידני.

<span id="page-31-0"></span>בתפריט המסך (OSD (ניתן לכוונן שני פקדים כדי לשפר את איכות התמונה: Clock) שעון) ו Phase-) מופע) - זמינים בתפריט המסך (OSD(. השתמש בפקדים אלה רק כאשר התמונה המתקבלת באמצעות פונקציית הכוונון האוטומטי אינה טובה.

הערה: הפקדים Clock) שעון) ו Phase-) פאזה) ניתנים להתאמה רק כאשר משתמשים בקלט אנלוגי (VGA(. בקלט דיגיטלי לא ניתן להתאים פקדים אלה.

יש לכוון תחילה את Clock) שעון) מכיוון שהגדרות Phase) פאזה) תלויות בהגדרה Clock) שעון) הראשית.

- Clock) שעון) העלה או הורד את הערך כדי להפחית למינימום מקרים בהם פסים ורצועות כלשהם נראים ברקע המסך.
	- Phase) מופע) העלה או הורד את הערך כדי להפחית הבהוב או טשטוש של הווידאו.

הערה: בעת השימוש בפקדים אלה, ניתן להגיע לתוצאות הטובות ביותר באמצעות תוכנת תבנית הכוונון האוטומטי. ניתן " להוריד את תוכנית השירות מאתר http://www.hp.com/support.

בעת הכוונון של ערכי Clock) שעון) ושל ערכי Phase) מופע), אם התמונות בצג מתעוותות, המשך להתאים את הערכים עד שהעיוות ייעלם. כדי לאפס את הצג להגדרות היצרן, לחץ על הלחצן Menu) תפריט) כדי לפתוח את תפריט המסך (OSD(, בחר Management) ניהול), בחר Reset Factory) איפוס להגדרות היצרן), ובחר Yes) כן).

לביטול פסים אנכיים (שעון):

- 1. לחץ על הלחצן Menu) תפריט) לפתיחת תפריט המסך (OSD(, בחר Image) תמונה), ולאחר מכן בחר Phase and Clock (שעון ומופע).
- 2. בחר Clock) שעון) והשתמש בלחצני תפריט המסך (OSD (שבצג שעליהם מופיעים סמלי חיצים המכוונים מעלה ומטה כדי להעלים פסים אנכיים. לחץ על הלחצנים לאט כדי שלא תפספס את נקודת ההתאמה המיטבית.

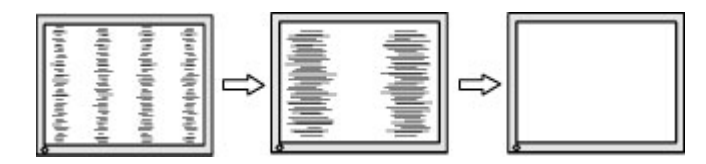

3. לאחר כוונון השעון, אם מופיעים על המסך טשטוש, הבהוב או פסים, המשך לכוונן את המופע.

להסרת הבהוב או טשטוש (מופע):

- 1. לחץ על הלחצן Menu) תפריט) לפתיחת תפריט המסך (OSD(, בחר Image) תמונה), ולאחר מכן בחר Phase and Clock (שעון ומופע).
- 2. בחר Phase) מופע) והשתמש בלחצני תפריט המסך (OSD (שבצג שעליהם מופיעים סמלי חיצים כלפי מעלה וכלפי מטה כדי להעלים הבהוב או טשטוש. ייתכן שלא ניתן יהיה להעלים הבהוב או טשטוש מסיבות הנובעות מהמחשב עצמו או מהכרטיס הגרפי המותקן בו.

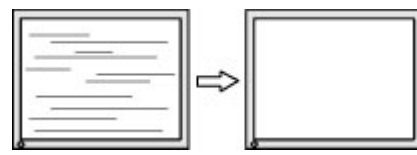

כדי לתקן את המיקום על המרקע (אופקי או אנכי):

- 1. לחץ על הלחצן Menu) תפריט) לפתיחת תפריט המסך (OSD(, בחר Image) תמונה), ולאחר מכן בחר Position Image (מיקום התמונה).
- 2. השתמש בלחצני תפריט המסך (OSD (שבצג שעליהם מופיעים סמלי חיצים כלפי מעלה וכלפי מטה כדי לכוונן בצורה נאותה את מיקום התמונה על תצוגת הצג. Horizontal Position (מיקום אופקי) מזיז את התמונה שמאלה או ימינה; Position Vertical) מיקום אנכי) מזיז את התמונה למעלה או למטה.

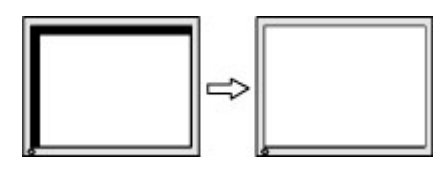

# 5 תחזוקת הצג

<span id="page-33-0"></span>בתחזוקה נאותה, הצג יכול לפעול למשך שנים רבות. הוראות אלה מספקות את השלבים שניתן לבצע כדי לשמור על הצג במצב הטוב ביותר.

# הנחיות תחזוקה

פעל לפי ההוראות האלה כדי לשפר את הביצועים ולהאריך את משך חיי הצג.

- אין לפתוח את בית הצג או לנסות לתקן את המוצר בעצמך. כוונן רק את הפקדים המתוארים בהוראות ההפעלה. אם הצג אינו פועל כהלכה או נפל או ניזוק, יש לפנות למפיץ, לחנות או לספק שירות מורשה מטעם חברת .HP
	- יש להשתמש במקור מתח ובחיבור התואמים לצג, כפי שמצוין בתווית או בלוחית בגב הצג.
- ודא שהזרם הנקוב (אמפר) הכולל של המכשירים המחוברים לשקע אינו עולה על הזרם הנקוב של השקע, וכי הזרם הנקוב (אמפר) הכולל של המכשירים המחוברים לכבל אינו עולה על הזרם הנקוב הכולל של הכבל. עיין בתווית המתח כדי לקבוע מהו הזרם הנקוב (באמפרים - AMPS או A (של כל התקן.
	- מקם את הצג קרוב לשקע נגיש. יש לנתק את הצג מהמתח על-ידי תפיסת התקע בחוזקה ומשיכתו מהשקע. לעולם אין לנתק את הצג על-ידי משיכת הכבל.
- כבה את הצג כאשר אינו בשימוש והשתמש בתוכנית שומר מסך. פעולות אלו יכולות להאריך באופן משמעותי את תוחלת החיים של הצג.
	- הערה: צגים שקיימת בהם תופעת צריבת תמונה אינם מכוסים באחריות HP.
	- לעולם אין לחסום את החריצים ואת הפתחים של המארז או לדחוף לתוכם חפצים. פתחים אלה מספקים אוורור.
		- אין להפיל את הצג או להניח אותו על משטח לא יציב.
			- אין להניח דבר על כבל החשמל. אין לדרוך על הכבל.
		- החזק את הצג באזור מאוורר היטב, הרחק מאור, מחום או מלחות מופרזים.

## ניקוי הצג

השתמש בהוראות אלה כדי לנקות את הצג לפי הצורך.

- 1. כבה את הצג ונתק את כבל המתח משקע AC.
	- 2. נתק את כל ההתקנים החיצוניים.
- 3. נקה את הצג מאבק על-ידי ניגוב הצג והמארז במטלית רכה, נקייה ואנטי-סטטית.
- 4. במקרים בהם נדרש ניקוי יסודי יותר, השתמש בתערובת מים ואלכוהול איזופרופילי ביחס של .50/50
- חשוב: אין לנקות את הצג או את המארז שלו בחומרי ניקוי המכילים חומרים מבוססי נפט כגון בנזן, מדלל או כל חומר דליק אחר. כימיקלים אלה עשויים להזיק לצג.
- חשוב: רסס את חומר הניקוי על המטלית ונגב בעדינות את הצג במטלית הלחה. אסור בהחלט לרסס את חומר הניקוי ישירות על הצג. התרסיס עלול לחדור את המסגרת ולפגוע ברכיבים האלקטרוניים. המטלית צריכה להיות לחה אך לא

<span id="page-34-0"></span>רטובה. טפטוף מים לתוך פתחי האוורור או לנקודות כניסה אחרות עלול לגרום נזק לצג. אפשר לצג להתייבש באוויר לפני השימוש.

5. לאחר הסרת הלכלוך והפסולת, באפשרותך לנקות את המשטחים גם בחומר חיטוי. ארגון הבריאות העולמי (WHO( ממליץ על ניקוי משטחים, ולאחריו חיטוי, כשיטה הטובה ביותר למניעת התפשטות מחלות נגיפיות בדרכי הנשימה וחיידקים מזיקים. חומר חיטוי התואם להנחיות הניקוי של HP הוא תמיסת אלכוהול המורכבת מ70%- כוהל איזופרופילי ו30%- מים. תמיסה זו מוכרת גם כאלכוהול רפואי ונמכרת ברוב בתי המרקחת.

## משלוח הצג

יש לשמור את אריזת המחשב במקום המיועד לאחסון. ייתכן שתזדקק לה מאוחר יותר כדי לשלוח את הצג או להעביר אותו.

# **א** מפרטים טכניים

<span id="page-35-0"></span>פרק זה מכיל מפרטים טכניים על ההיבטים הפיזיים של הצג, כגון מידות המשקל והתצוגה, וכן תנאי הפעלה סביבתיים נדרשים וטווחי מקור מתח.

כל המפרטים מייצגים את המפרטים הטיפוסיים שמספקות יצרניות הרכיבים של HP ;הביצועים בפועל עשויים להיות ברמה גבוהה או נמוכה יותר.

http://www.hp.com/go/quickspecs/ הערה: לקבלת המפרטים העדכניים או מפרטים נוספים של המוצר, היכנס לאתר וחפש את דגם הצג המסוים כדי לאתר מפרטים מהירים ספציפיים לדגם.

# מפרט דגם 86.4 ס"מ ( 34 אינץ')

פרק זה מציג את המפרטים של הצג.

#### טבלה א1- מפרטים טכניים

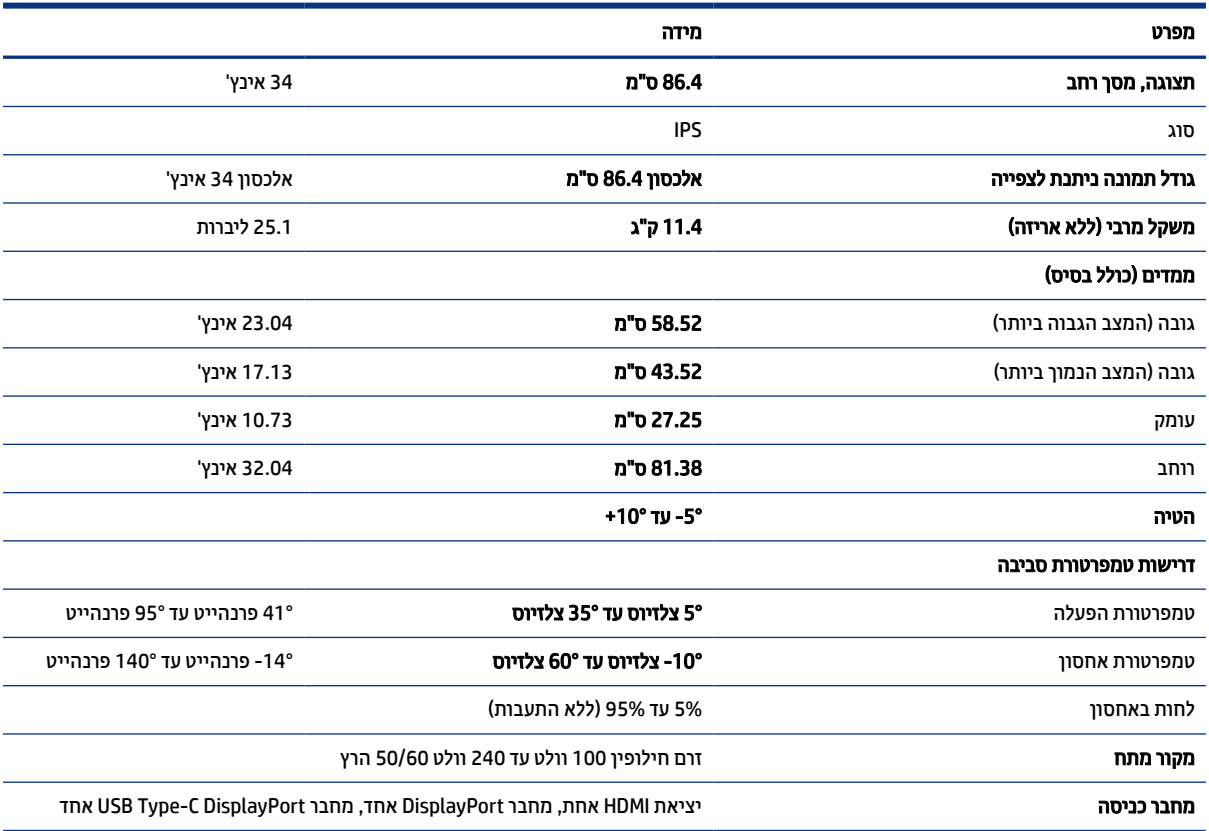

## רזולוציות מוגדרות מראש

רזולוציות התצוגה המפורטות להלן הן מצבי השימוש הנפוצים ביותר והן מוגדרות כברירות מחדל של היצרן. הצג מזהה אוטומטית את המצבים האלה הקבועים מראש ומוודא שהם מוצגים במרכז המסך בגודל מתאים.

# רזולוציות תצוגה מוגדרות מראש

<span id="page-36-0"></span>רזולוציות התצוגה המפורטות להלן הן מצבי השימוש הנפוצים ביותר והן מוגדרות כברירות מחדל של היצרן. הצג מזהה אוטומטית מצבים קבועים מראש אלה, והם יופיעו ממורכזים ובגודל המתאים על-גבי המסך.

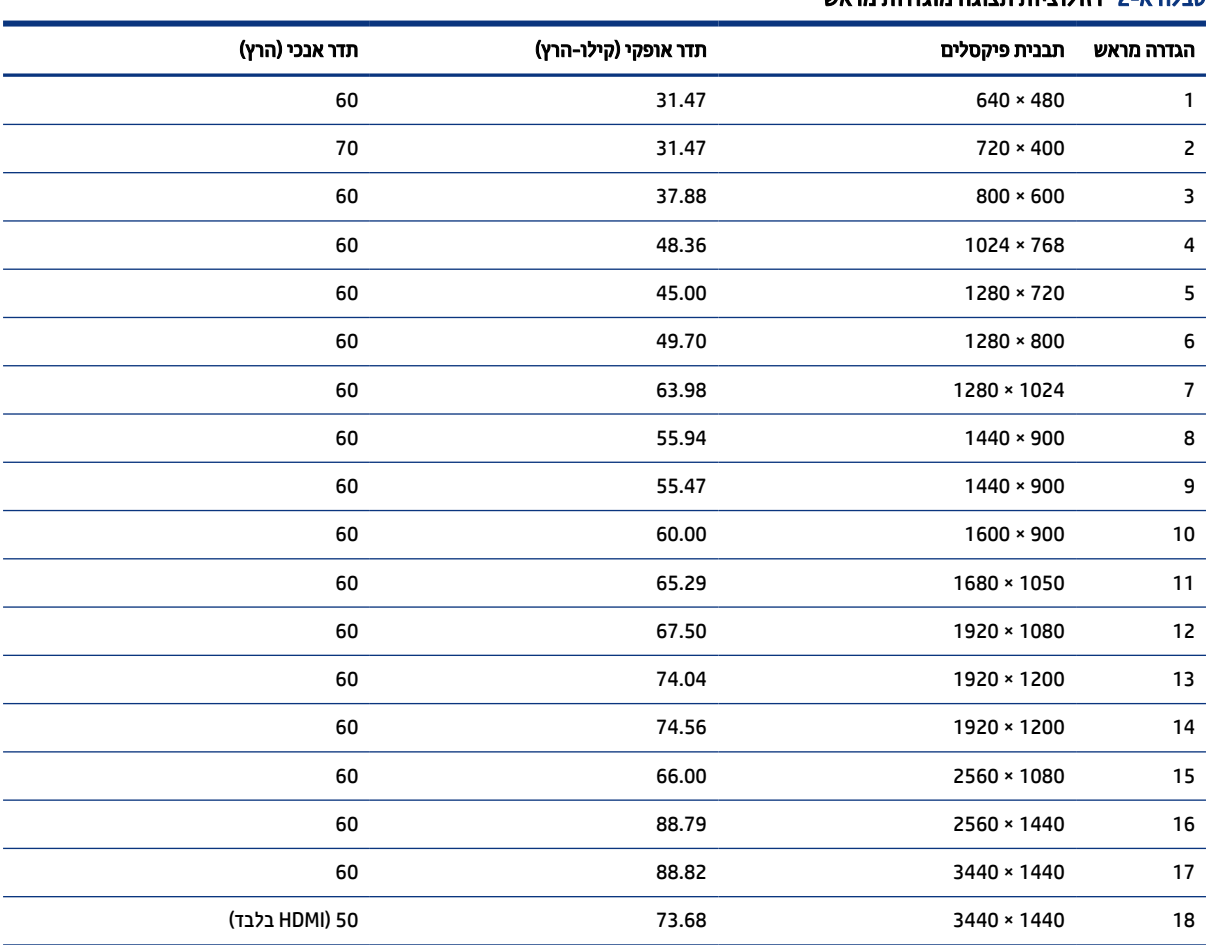

#### טבלה א2- רזולוציות תצוגה מוגדרות מראש

# תבניות וידאו בחדות גבוהה

סעיף זה מציג תבניות וידאו בחדות גבוהה.

#### טבלה א3- תבניות וידאו בחדות גבוהה

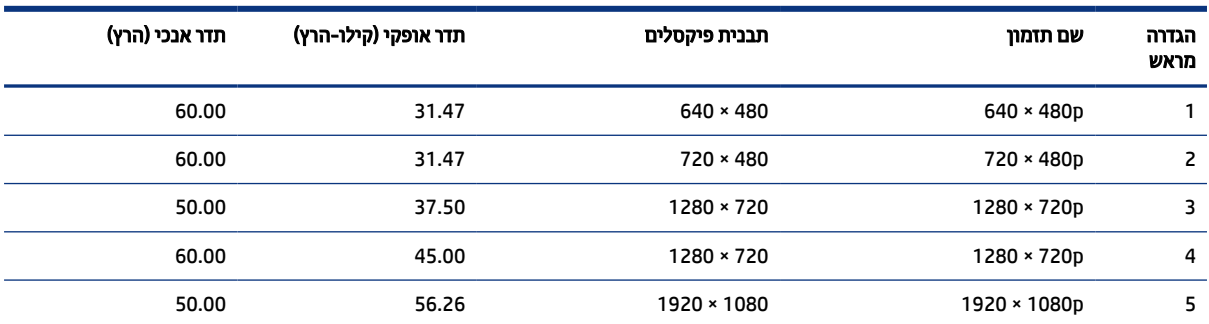

#### טבלה א -3 תבניות וידאו בחדות גבוהה (המשך)

<span id="page-37-0"></span>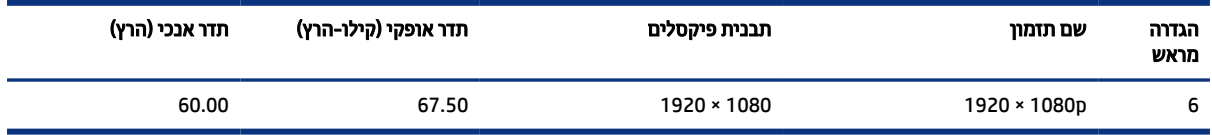

# חיסכון בצריכת חשמל

הצג תומך במצב הספק נמוך.

הצג יעבור למצב חיסכון בצריכת חשמל כאשר יגלה העדר אות סנכרון אופקי או אות סנכרון אנכי. לאחר זיהוי החיסרון של אחד האותות האלה, מסך הצג ריק, התאורה האחורית תכבה ונורית ההפעלה תאיר בצבע כתום. בצריכת חשמל מופחתת, הצג צורך פחות מ -0.5 ואט חשמל. לפני חזרה למצב פעולה רגיל, הצג יעבור תהליך התחממות קצר.

להוראות הגדרת מצב חיסכון בצריכת חשמל (המכונה לעתים "מאפיין ניהול צריכת חשמל"), עיין במדריך למשתמש של המחשב.

(学) **הערה: המעבר למצב של צריכת חשמל נמוכה פועל רק כאשר הצג מחובר למחשב התומך במעבר לצריכת חשמל נמוכה.** 

ההגדרות של תוכנית השירות Timer Sleep) שעון עצר של מצב 'שינה') של הצג מאפשרות לתכנת את הצג כך שיעבור למצב צריכת חשמל נמוכה בשעה מוגדרת-מראש. כאשר תוכנית השירות Timer Sleep) שעון עצר של מצב 'שינה') יוזמת מעבר של הצג למצב חיסכון בצריכת חשמל, נורית הצג תהבהב בצבע ענבר.

# **ב** נגישות

<span id="page-38-0"></span>מטרתה של HP היא לעצב, לייצר ולשווק מוצרים, שירותים ומידע שכולם יכולים להשתמש בהם, באופן עצמאי או בעזרת התקנים או יישומים בטכנולוגיית עזר (AT (מתאימה של צד שלישי.

# HP ונגישות

משום ש HP- פועלת כדי לשלב גיוון, הכללה ועבודה/חיים במארג החברה, הדבר בא לידי ביטוי בכל הפעילויות שלה.HP שואפת ליצור סביבת עבודה מכלילה המתמקדת בחיבור אנשים לעוצמת הטכנולוגיה בכל רחבי העולם.

## מציאת כלי הטכנולוגיה הדרושים לך

טכנולוגיה מסוגלת לאפשר לך לממש את הפוטנציאל האנושי שלך. טכנולוגיית עזר מסירה את המכשולים ועוזרת לך ליצור עצמאות בבית, בעבודה ובקהילה. טכנולוגיית עזר מסייעת להגביר, לתחזק ולשפר את היכולות התפקודיות של טכנולוגיה אלקטרונית וטכנולוגיית מידע.

לקבלת מידע נוסף, ראה איתור [טכנולוגיית](#page-39-0) העזר הטובה ביותר בעמוד .35

## המחויבות של HP

 HP מחויבת לספק מוצרים ושירותים הנגישים לאנשים בעלי מוגבלויות. מחויבות זו תומכת במטרות הגיוון של החברה ועוזרת להבטיח שיתרונות הטכנולוגיה יהיו זמינים לכול.

יעד הנגישות של HP הוא לתכנן, ליצור ולשווק מוצרים ושירותים שניתנים לשימוש ביעילות על-ידי כולם, כולל אנשים עם מוגבלויות, באופן עצמאי או בעזרת אמצעי סיוע.

כדי להשיג יעד זה, מדיניות הנגישות קובעת שבע מטרות עיקריות שינחו את פעולות HP. הציפיה היא שכל המנהלים והעובדים של HP יתמכו במטרות אלה וביישום שלהן בהתאם לתפקידיהם ולתחומי האחריות שלהם:

- העלאת המודעות לבעיות נגישות ב HP- , ומתן ההכשרה הדרושה לעובדים כדי לעצב, ליצור, לשווק ולספק מוצרים ושירותים נגישים.
- פיתוח קווים מנחים לנגישות עבור מוצרים ושירותים, והעברת האחריות ליישום קווים מנחים אלה לקבוצות פיתוח מוצרים כאשר זה ישים מבחינה תחרותית, טכנית וכלכלית.
- הכללת אנשים עם מוגבלויות בתהליך הפיתוח של קווים מנחים לנגישות, ובתכנון ובבדיקה של מוצרים ושירותים.
	- תיעוד מאפייני נגישות והפיכת מידע על המוצרים והשירותים של HP לזמין לציבור באופן נגיש.
		- יצירת קשרים עם ספקי טכנולוגיות עזר ופתרונות עזר מובילים.
- תמיכה במחקר ופיתוח פנימיים וחיצוניים אשר משפרים את טכנולוגיית העזר הרלוונטית למוצרים ולשירותים של .HP
	- תמיכה בתקני התעשייה ובקווים המנחים לנגישות וקידום שלהם.

## איגוד בינלאומי של מומחי נגישות (IAAP(

 IAAP הוא איגוד שלא למטרות רווח המתמקד בקידום מקצוע הנגישות דרך הרשת, החינוך וההסמכות. המטרה היא לסייע למומחי נגישות לפתח ולקדם את הקריירות שלהם ולאפשר לארגונים לשלב נגישות במוצרים ובתשתית שלהם בצורה טובה יותר.

<span id="page-39-0"></span>כחברה מייסדת, HP הצטרפה כדי להשתתף עם ארגונים אחרים בקידום תחום הנגישות. מחויבות זו תומכת ביעד הנגישות של HP שהוא עיצוב, ייצור ושיווק מוצרים ושירותים שניתנים לשימוש ביעילות על-ידי אנשים עם מוגבלויות.

 IAAP תחזק את המקצוע על-ידי חיבור אנשים פרטיים, תלמידים וארגונים מכל העולם באופן שיאפשר להם ללמוד זה מזה. אם אתה מעוניין לקבל מידע נוסף, עבור אל [org.accessibilityassociation.www://http](http://www.accessibilityassociation.org) כדי להצטרף לקהילה המקוונת , להירשם לידיעונים וללמוד על אפשרויות החברות.

### איתור טכנולוגיית העזר הטובה ביותר

כל אחד, כולל אנשים בעלי מוגבלויות או מגבלות הקשורות לגיל, צריך להיות מסוגל לתקשר, להביע את עצמו ולהתחבר עם העולם באמצעות טכנולוגיה. HP מחויבת להגדלת המודעות לנגישות בתוך HP ובקרב הלקוחות והשותפים שלנו.

בין אם מדובר בגופנים גדולים שקל לקרוא, זיהוי קול שמאפשר לידיך לנוח או כל טכנולוגיית עזר אחרת שעוזרת למצב הספציפי שלך - מגוון טכנולוגיות עזר הופכות את המוצרים של HP לקלים יותר לשימוש. כיצד ניתן לבחור?

### הערכת הצרכים שלך

טכנולוגיה מסוגלת לאפשר לך לממש את הפוטנציאל שלך. טכנולוגיית עזר מסירה את המכשולים ועוזרת לך ליצור עצמאות בבית, בעבודה ובקהילה. טכנולוגיית עזר (AT (מסייעת להגביר, לתחזק ולשפר את היכולות התפקודיות של טכנולוגיה אלקטרונית וטכנולוגיית מידע.

באפשרותך לבחור מבין מוצרי AT רבים. הערכת ה AT- שלך צריכה לאפשר לך להעריך מספר מוצרים, לענות על השאלות שלך ולעזור לך לבחור את הפתרון הטוב ביותר למצבך. תגלה שאנשי מקצוע מוסמכים לביצוע הערכות AT מגיעים מתחומים רבים , כולל בעלי רישיון או הסמכה בפיזיותרפיה, ריפוי בעיסוק, קלינאות תקשורת ותחומי מומחיות אחרים. גם אנשי מקצוע אחרים ללא רישיון או הסמכה יכולים לספק מידע הערכה. ודאי תרצה לקבל מידע על הניסיון, המומחיות והתעריפים של האדם כדי לקבוע אם הוא מתאים לצורכיך.

### נגישות עבור מוצרי HP

הקישורים שלהלן מספקים מידע על מאפייני נגישות וטכנולוגיית עזר, אם רלוונטיים וזמינים במדינה/אזור שלך, הנכללים במוצרי HP שונים. משאבים אלה יסייעו לך לבחור במאפייני טכנולוגיית העזר ובמוצרים הספציפיים המתאימים ביותר למצבך.

- Accessibility & Aging HP) התיישנות ונגישות של HP(: היכנס לאתר [com.hp.www://http](http://www.hp.com), הקלד נגישות בתיבת החיפוש. בחר את Accessibility and Aging of Office) משרד התיישנות ונגישות).
- מחשבי HP: במערכת ההפעלה 7, Windows 8 Windows, ו 10 Windows- , עבור אל [support/com.hp.www://http](http://www.hp.com/support) , הקלד אפשרויות נגישות של Windows בתיבת החיפוש knowledge our Search) חפש במידע שלנו). בחר את מערכת ההפעלה המתאימה בתוצאות.
	- Shopping HP ציוד היקפי עבור מוצרי HP: היכנס לאתר [com.hp.store://http](http://store.hp.com), בחר Shop) חנות), ולאחר מכן בחר Monitors) צגים) או Accessories) אביזרים).

אם דרושה לך תמיכה נוספת בתכונות נגישות במוצר HP שלך, ראה פנייה [לתמיכה](#page-42-0) בעמוד .38

קישורים נוספים לשותפים וספקים חיצוניים שעשויים לספק סיוע נוסף:

- [מ](http://www.microsoft.com/enable)ידע על [נגישות](http://www.microsoft.com/enable) של [Microsoft\)](http://www.microsoft.com/enable) [7 Windows, 8 Windows, 10 Windows, Microsoft](http://www.microsoft.com/enable) [Office\(](http://www.microsoft.com/enable)
	- [מ](https://www.google.com/accessibility/)ידע על [הנגישות](https://www.google.com/accessibility/) של מוצרי [Google\)](https://www.google.com/accessibility/) [Android, Chrome, Apps Google\(](https://www.google.com/accessibility/)

## תקנים וחקיקה

מדינות ברחבי העולם מחילות תקנות לשיפור הגישה למוצרים ולשירותים עבור אנשים עם מוגבלויות. תקנות אלה חלות באופן היסטורי על מוצרי ושירותי טלקומוניקציה, מחשבים ומדפסות בעלי מאפיינים מסוימים של תקשורת והפעלת וידאו , התיעוד למשתמש המשויך אליהם ותמיכת הלקוחות שלהם.

## תקנים

<span id="page-40-0"></span>ועדת הגישה האמריקנית יצרה את סעיף 508 לתקני רגולציית הרכישה הפדרלית (FAR (כדי לטפל בטכנולוגיות הגישה למידע והתקשורת (ICT (עבור אנשים עם מוגבלויות פיזיות, חושיות או קוגניטיביות.

התקנים כוללים קריטריונים טכניים הספציפיים לסוגי טכנולוגיות שונים, וכן דרישות המבוססות על ביצועים שמתמקדות ביכולות התפקודיות של המוצרים הנכללים. קריטריונים ספציפיים מתייחסים ליישומי תוכנה ולמערכות הפעלה, מידע מבוסס-אינטרנט ואפליקציות, מחשבים, מוצרי טלקומוניקציה, וידאו ומולטימדיה ומוצרים בלעדיים בעלי יכולת שליטה עצמית.

### ייפוי כוח 376 – 549 301 EN

האיחוד האירופי יצר את תקן 549 301 EN במסגרת ייפוי כוח 376 כערכת כלים מקוונת לרכישה ציבורית של מוצרי ICT. התקן מפרט את דרישות הנגישות הרלוונטיות למוצרים ולשירותים של ICT, יחד עם תיאור של הליכי הבדיקות ושיטות ההערכה עבור כל דרישה.

### הנחיות לנגישות תוכן אינטרנט (WCAG(

ההנחיות לנגישות תוכן אינטרנט (WCAG (של יוזמת נגישות האינטרנט של C3W) WAI (עוזרות למעצבי אינטרנט ולמפתחים ליצור אתרים שעונים בצורה טובה יותר על צורכי אנשים בעלי מוגבלויות או מגבלות הקשורות לגיל.

הנחיות WCAG מקדמות נגישות בטווח המלא של תוכן האינטרנט (טקסט, תמונות, שמע ווידאו) ואפליקציות האינטרנט . הנחיות WCAG ניתנות לבדיקה מדויקת, קלות להבנה ולשימוש ומספקות למפתחי אינטרנט גמישות כדי לחדש. הנחיות 2.0 WCAG אושרו גם כ[40500:2012- IEC/ISO.](http://www.iso.org/iso/iso_catalogue/catalogue_tc/catalogue_detail.htm?csnumber=58625/)

 WCAG מתייחסות באופן ספציפי למחסומים המונעים גישה לאינטרנט שנתקלים בהם אנשים בעלי מוגבלויות ראייה, שמיעה , מוגבלויות גופניות, קוגניטיביות ונוירולוגיות, ומשתמשי אינטרנט מבוגרים יותר בעלי צורכי נגישות. 2.0 WCAG מספקות מאפיינים של תוכן נגיש:

- מורגש (לדוגמה, על-ידי אספקת חלופות טקסט עבור תמונות, כיתובים עבור שמע, יכולת התאמה של מצגות וניגודיות צבעים)
	- **ניתן לניתוח** (על-ידי אספקת גישה למקלדת, ניגודיות צבעים, תזמון קלט, הימנעות מהתקפים ויכולת ניווט)
		- ניתן להבנה (על-ידי אספקת קריאות, אפשרות חיזוי וסיוע קלט)
		- חזק (לדוגמה, על-ידי טיפול בתאימות בעזרת טכנולוגיות עזר)

### חקיקה ותקנות

נגישות ה IT- והמידע הפכה לתחום בעל חשיבות חקיקתית שהולכת וגדלה. הקישורים הבאים מספקים מידע על חקיקה , תקנות ותקנים חשובים.

- [ארצות](http://www8.hp.com/us/en/hp-information/accessibility-aging/legislation-regulation.html#united-states) הברית
	- [קנדה](http://www8.hp.com/us/en/hp-information/accessibility-aging/legislation-regulation.html#canada)
	- [אירופה](http://www8.hp.com/us/en/hp-information/accessibility-aging/legislation-regulation.html#europe)
	- [אוסטרליה](http://www8.hp.com/us/en/hp-information/accessibility-aging/legislation-regulation.html#australia)

## משאבי נגישות וקישורים שימושיים

ארגונים, מוסדות ומשאבים אלה עשויים להיות מקורות טובים למידע לגבי מוגבלויות ומגבלות הקשורות לגיל.

הערה: זו אינה רשימה ממצה. הארגונים הבאים מסופקים למטרות מידע בלבד. HP אינה נושאת באחריות למידע או לאנשי קשר שתיתקל בהם באינטרנט. הרשימה בדף זה אינה מהווה המלצה של .HP

## ארגונים

<span id="page-41-0"></span>ארגונים אלה הם חלק קטן מהארגונים הרבים המספקים מידע על מוגבלויות ומגבלות הקשורות לגיל.

- האיגוד האמריקני לאנשים עם מוגבלויות (AAPD(
- האיגוד לתוכניות המשמשות כטכנולוגיות עזר (ATAP(
	- האיגוד לאובדן שמיעה באמריקה (HLAA(
- מרכז הסיוע הטכני וההכשרה לטכנולוגיית מידע (ITTATC(
	- Lighthouse International
		- האיגוד הלאומי לחירשים
	- הפדרציה הלאומית לעיוורים
- החברה לטכנולוגיית עזר ולהנדסת שיקום של צפון אמריקה (RESNA(
- (TDI) Telecommunications for the Deaf and Hard of Hearing, Inc.  $\bullet$ 
	- יוזמת נגישות האינטרנט של C3W) WAI(

### מוסדות חינוכיים

מוסדות חינוך רבים, לרבות דוגמאות אלה, מספקים מידע אודות מוגבלויות ומגבלות הקשורות לגיל.

- אוניברסיטת מדינת קליפורניה, נורת'רידג', המרכז למוגבלויות (CSUN(
	- אוניברסיטת ויסקונסין מדיסון, מרכז טרייס
	- התוכנית להתאמת מחשבים של אוניברסיטת מינסוטה

## משאבי מוגבלויות אחרים

משאבים רבים, לרבות דוגמאות אלו, מספקים מידע אודות מוגבלויות ומגבלות הקשורות לגיל.

- התוכנית לסיוע טכני של ADA) חוק אזרחי אמריקה בעלי מוגבלויות)
	- רשת Disability and Business Global ILO
		- EnableMart •
		- פורום המוגבלויות האירופאי
			- הרשת להתאמת משרות
				- **Microsoft Enable**

## קישורים של HP

קישורים ספציפיים אלה ל HP- מספקים מידע המתייחס למוגבלויות ולמגבלות הקשורות לגיל.

[מ](http://www8.hp.com/us/en/hp-information/ergo/index.html)דריך הנוחות [והבטיחות](http://www8.hp.com/us/en/hp-information/ergo/index.html) של [HP](http://www8.hp.com/us/en/hp-information/ergo/index.html)

[מ](https://government.hp.com/)כירות למגזר [הציבורי](https://government.hp.com/) של [HP](https://government.hp.com/)

# פנייה לתמיכה

HP מציעה תמיכה טכנית וסיוע בנושאי אפשרויות נגישות עבור לקוחות עם מוגבלויות.

- 第 **הערה:** התמיכה תינתן בשפה האנגלית בלבד.
- לקוחות חירשים או כבדי שמיעה שיש להם שאלות בנוגע לתמיכה טכנית או נגישות של מוצרי :HP
- <span id="page-42-0"></span>– השתמש ב WebCapTel/VRS/TRS- כדי להתקשר אל 656-7058 (877) בימי שני עד שישי, 06:00 עד 21:00 לפי אזור זמן של ההרים.
- לקוחות בעלי מוגבלויות אחרות או מגבלות הקשורות לזמן שיש להם שאלות בנוגע לתמיכה טכנית או נגישות של מוצרי HP יכולים לבחור באחת מהאפשרויות הבאות:
	- התקשר אל 259-5707 (888) בימים שני עד שישי, 06:00 עד 21:00 לפי אזור זמן של ההרים.
		- מלא את הטופס ליצירת קשר עבור אנשים בעלי [מוגבלויות](https://h41268.www4.hp.com/live/index.aspx?qid=11387) או מגבלות הקשורות לגיל.

# אינדקס

### א

אזהרות איגוד בינלאומי של מומחי נגישות

## ד

דגם מפרטים

## ה

הכרת הצג הערכת צורכי נגישות

## ט

טכנולוגיית עזר (AT( איתור מטרה

## י

יציאות HDMI USB Type-C יציאות USB Type-C יציאת HDMI

## כ

כוונון אוטומטי (קלט אנלוגי)

## ל

לחצן התפריט במסך (OSD ( לחצן תפריט

## מ

מדיניות עזר של HP מחבר מתח מחבר DisplayPort מחברים הפעלה יציאת DisplayPort mini DisplayPort מידע בטיחות מיטוב איכות התמונה (קלט אנלוגי) [25 ,](#page-29-0) מספר סידורי מפרטי הדגם מק"ט

<span id="page-43-0"></span>משאבים, נגישות

## נגישות [37-](#page-41-0)[34](#page-38-0)

משאבי HP

נ

פ

ר

פנייה טלפונית לתמיכה הטכנית

רכיבי חזית רכיבי צד אחורי רכיבים חזית חלק אחורי

## ש

שקע יציאת שמע (אוזניות) שקעים יציאת שמע (אוזניות)

## ת

תווית תווית המוצר תחילת העבודה תמיכה תמיכה טכנית תמיכה של HP תמיכת לקוחות, נגישות תקני הנגישות של סעיף 508 תקנים וחקיקה, נגישות

# A

(טכנולוגיית עזר) AT איתור מטרה